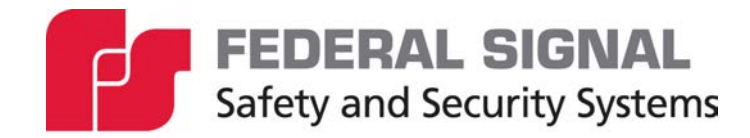

# **Informer15 Speaker**

**Model IS-I-IP15X Series C Indoor/Outdoor Audible Speaker**

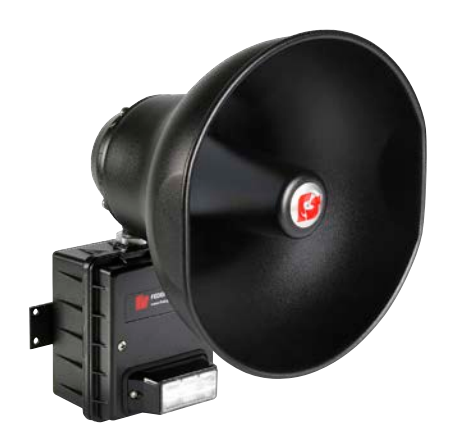

*Signaling Standalone Manual*

*25500843 Rev. A0 0423 Printed in U.S.A. © Copyright 2023 Federal Signal Corporation*

## **Limited Warranty**

This product is subject to and covered by a limited warranty, a copy of which can be found at www.fedsig.com/SSG-Warranty. A copy of this limited warranty can also be obtained by written request to Federal Signal Corporation, 2645 Federal Signal Drive, University Park, IL 60484, email to info@fedsig.com or call +1 708-534-3400.

This limited warranty is in lieu of all other warranties, express or implied, contractual or statutory, including, but not limited to the warranty of merchantability, warranty of fitness for a particular purpose and any warranty against failure of its essential purpose.

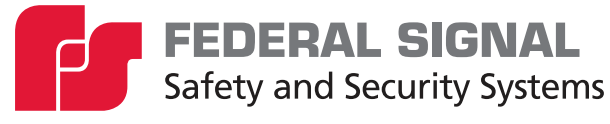

2645 Federal Signal Drive University Park, Illinois 60484

www.fedsig.com

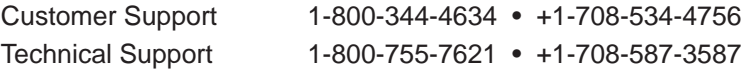

All product names or trademarks are properties of their respective owners.

## **Contents**

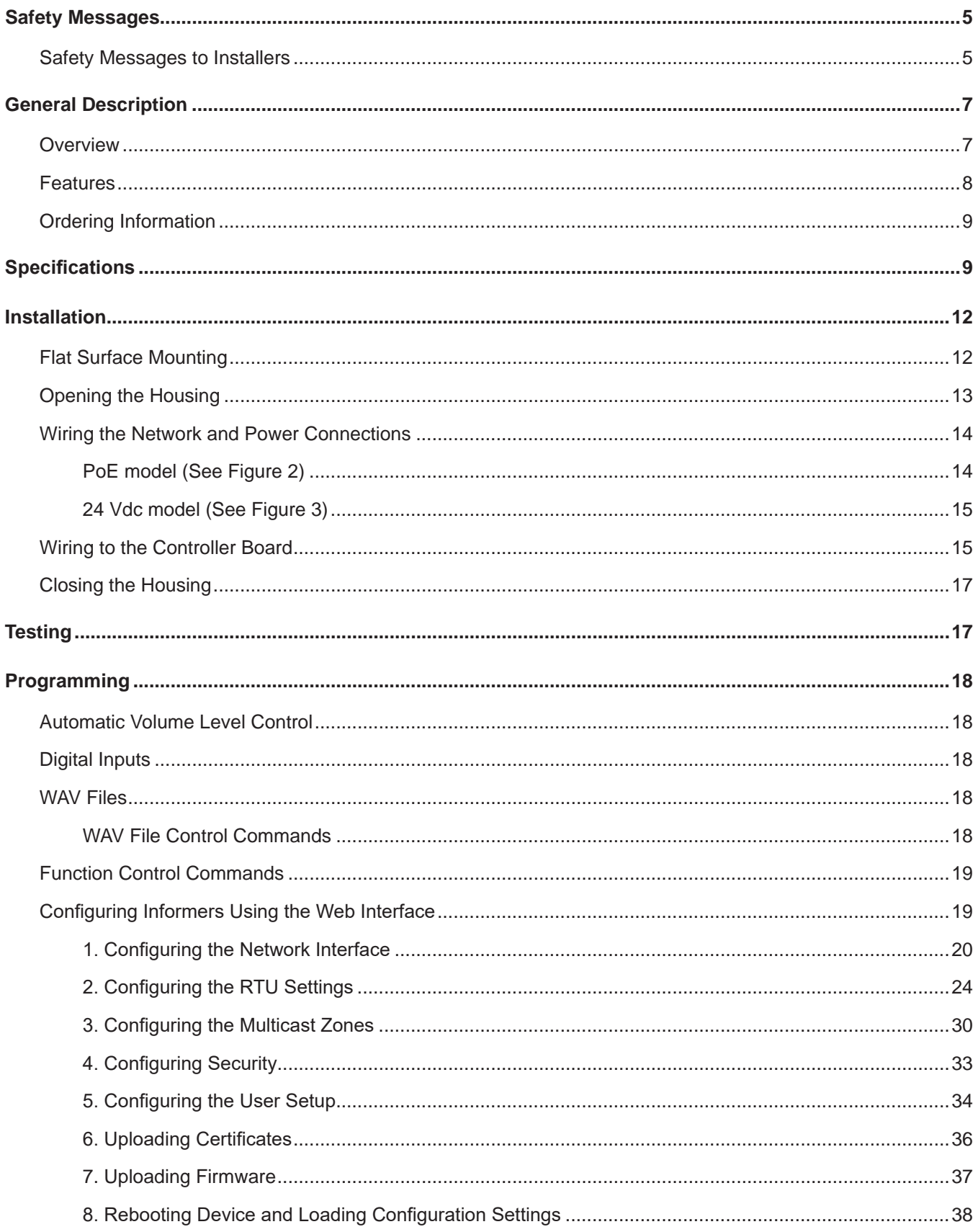

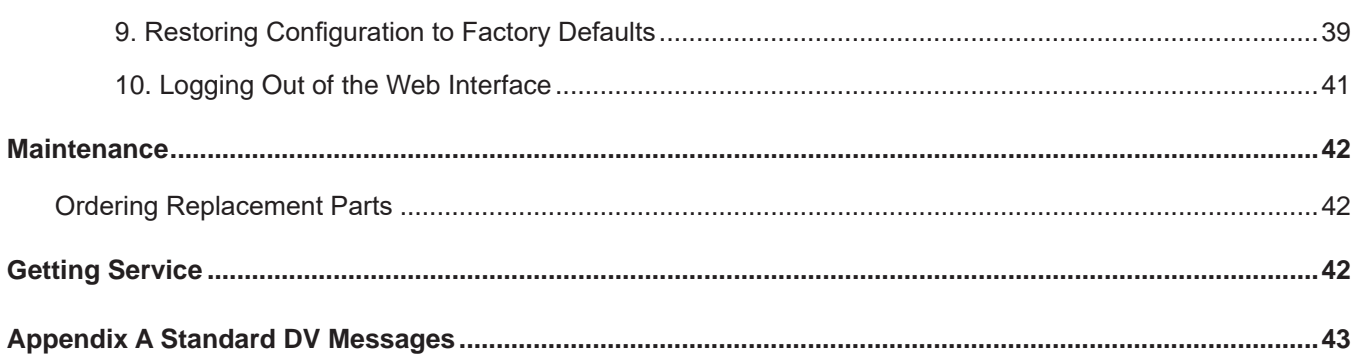

### **Tables**

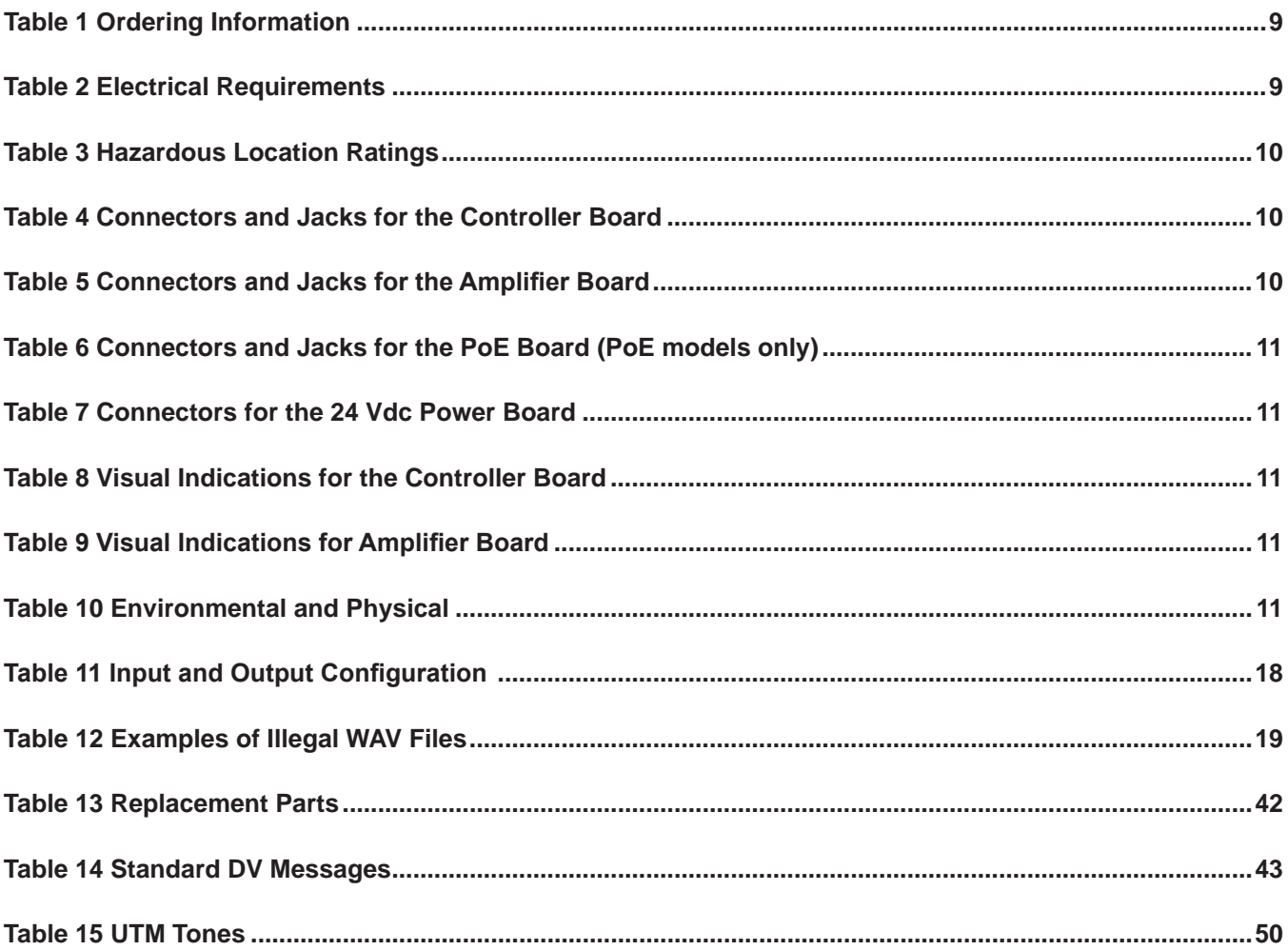

### **Figures**

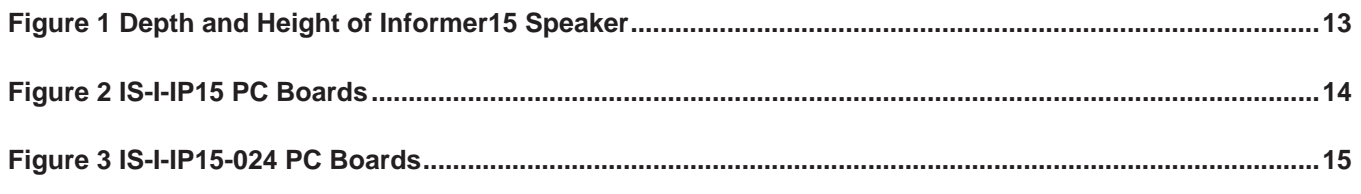

## **Safety Messages**

## **A WARNING**

It is important to follow all instructions shipped with this product. This device is to be installed by trained personnel who are thoroughly familiar with the country's electric codes and will follow these guidelines as well as local codes and ordinances, including any state or local noise-control ordinances.

#### **Planning**

• The sound output of sirens is capable of causing permanent hearing damage. To prevent excessive exposure, carefully plan siren placement, post warnings, and restrict access to areas near sirens. Review and comply with any local or state noise control ordinances as well as OSHA noise exposure regulations and guidelines.

After installation, service, or maintenance, test the system to confirm that it is operating properly. Test the system regularly to confirm that it will be operational in an emergency.

## **Safety Messages to Installers**

People's lives depend on the safe installation of our products. It is important to follow all instructions shipped with this product. This device is to be installed by a trained electrician who is thoroughly familiar with the National Electrical Code and/or Canadian Electrical Code and will follow the NEC and/or CEC Guidelines as well as all local codes.

The selection of the mounting location for this Informer15 Speaker, its controls, and the routing of the wiring is to be accomplished under the Facilities Engineer and the Safety Engineer direction. Listed below are some other important safety instructions and precautions you should follow:

- Electrocution or severe personal injury can occur when performing various installation and service functions, such as making electrical connections, drilling holes, or lifting equipment. Therefore, only experienced electricians should install this product per national, state, and any other electrical codes having jurisdiction. Perform all work under the direction of the installation or service crew safety foreman.
- Read and understand all instructions before installing, operating, or servicing this equipment.
- All effective warning sounds may, in certain circumstances, cause permanent hearing loss. Take appropriate precautions, such as wearing hearing protection. The maximum sound level exposure limits specified in OSHA 29 CFR 1910 should not be exceeded.
- For optimum sound distribution, do not install this speaker where objects would block any portion of the front of the Informer15 Speaker.
- Do not paint the Informer15 Speaker. No finish or coating is required. Paint may obstruct the sound output, reducing the effectiveness of the horn.
- Establish a procedure to check the signal system for proper activation and operation routinely.
- Any maintenance to the unit MUST be performed by a trained electrician per NEC Guidelines and local codes.
- Never alter the unit in any manner.
- The nameplate should NOT be obscured, as it contains cautionary and/or other information of importance to maintenance personnel.
- After installation and completion of the initial system test, provide a copy of these instructions to all personnel responsible for the operation, periodic testing, and equipment maintenance.
- File these instructions in a safe place and refer to them when maintaining and/or reinstalling the device.

Failure to follow all safety precautions and instructions may result in property damage, serious injury, or death.

#### **Installation and Service**

- After installation or service, test the system to confirm that it is operating properly. Test the system regularly to confirm that it will be operational in an emergency.
- If future service and operating personnel do not have these instructions to refer to, the system may not provide the intended audible warning, and service personnel may be exposed to death, permanent hearing loss, or other bodily injuries. File these instructions in a safe place and refer to them periodically. Give a copy of these instructions to recruits and trainees. Give a copy to anyone who is going to service or repair the Informer15 Speaker.
- To reduce the risk of electric shock, do not perform any servicing other than what is contained in the operating instructions unless you are qualified to do so. Refer all servicing to qualified service personnel. Always test the Informer15 Speaker before using after repairs have been made.

#### **Ethernet Wiring**

- Unless shielded or run in conduit, Ethernet wiring must be at least six feet from bare power wiring or lightning rods and associated wires, and at least six inches from other wire (for example, antenna wires, doorbell wires, wires from transformers to neon signs), steam or hot water pipes, and heating ducts.
- Do not place Ethernet wiring or connections in any conduit, outlet, or junction box containing high voltage electrical wiring.
- If using a cable gland, the gland must be UL listed. The Informer15 Speaker has a 1/2-inch NPT entry size.

#### **Symbol Definition**

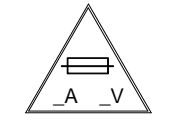

Indicates to reduce the risk of fire, replace the fuse as marked.

Pay careful attention to the notice located on the equipment.

#### *Read and understand the information contained in this manual before attempting to install or service the siren.*

## **General Description**

## **Overview**

The Informer15 Speaker is a 15-watt, IP-enabled indoor and outdoor speaker that can be used in hazardous (classified) locations. Use the Informer15 as a warning and alert device with both audible and visual indicators. The audible capabilities include locally stored, high-quality, high-powered tones and voice messages. The visual indicators include an integrated high-powered LED light and an optional scrolling message display that can be controlled by the Informer15. The Informer15 can be equipped with up to four local initiation devices (switches) to activate the unit locally.

The Informer15 Speaker has an internal 15-watt amplifier/driver to deliver tone warnings and intelligible voice messages from Informer15 stored memory.

The Informer15 is programmed and configured as a standalone device to only use the inputs to activate the Informer15. This may be useful if the location has no network connectivity but where voice and tone alerts from locally activated inputs are required.

The Informer15 includes one output to control the visual indicator and an output to activate an external relay, which can be used to control external devices. The Informer15 has two 1/2-inch NPT openings on the bottom of the speaker for simple installation of pipe-mount devices. The openings allow access to LAN, open collector output, and activation inputs.

The Informer15 is designed for outdoor use and large indoor structures. A 24 Vdc and a POE+ model are available. The POE+ version of the Informer15 obtains its operating voltage solely from a POE+ (IEEE 802.3at) network switch or power injector. No other AC or DC power is required for the integrated speaker or light. All wiring interfaces are accessible via internal connectors and built-in NPT entrances for quick and easy installation.

The Informer15 Speaker is a perfect addition to existing notification systems where lack of coverage exists. The unit can be used as a call station where emergency alert buttons are required.

#### **Features**

The Informer15 has the following features; some features require using the Commander. software system:

- Outdoor or indoor IP-enabled speaker for audible and visual alerts
- Out-of-the-box standard programming. Changes to the configuration can be made using our web interface found on www.fedsig.com.
- Out-of-the-box configuration (All modes are maintained and normally open)
	- Tone 1 NFPA Temporal Coded Slow Whoop, LED on
	- Tone 2 Alternating High-Low, LED on
	- Tone 3 Rapid Siren (Yelp), LED on
	- Tone 4 Steady Horn (Euro-Toxic), LED on
- Speaker rated at 112 dB for tones and 107 dB for pink noise at 10 feet
- Seven standard built-in warning signals: Wail, Steady, Alternate Wail, Alternate Steady, Pulsed Wail, Pulsed Steady, Auxiliary Chime
- Broadcasts prerecorded voice or tone files
- Deliver intelligible voice messages from locally prerecorded files
- Removable microSD card for custom message generation. Store up to 4000 voice or tone messages that total up to 17 hours of recording time.
- Ambient-noise-level monitoring with automatic volume control
- Individually configured for volume and noise-level adjustments
- Wall mount
- Four local alarm initiation inputs to activate unit locally or standalone operation Momentary mode: contact closure sounds the alarm for the programmed duration. Continuous mode: sounds the alarm for duration of the closure.
- One open collector output paired with 24 Vdc for controlling an external relay
- High-intensity LED light that can be activated independently or with messages
- Models available with white, red, amber, blue, and green LED lights
- Wide variety of flash patterns
- Power over Ethernet using 802.3at PoE+ 25.5 W or 24 Vdc powered (two models)
- Wide operating temperature range
- Allows remote software upgrades
- NEMA 4X Enclosure
- UL and cUL listed
- Complies with FCC Title 47, Part 15

## **Ordering Information**

### **Table 1 Ordering Information**

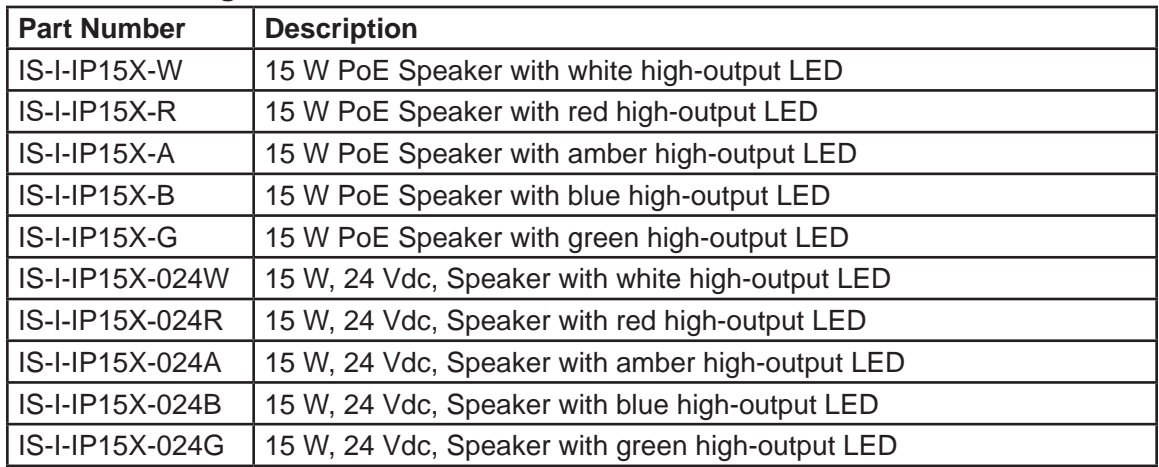

## **Specifications**

#### **Table 2 Electrical Requirements**

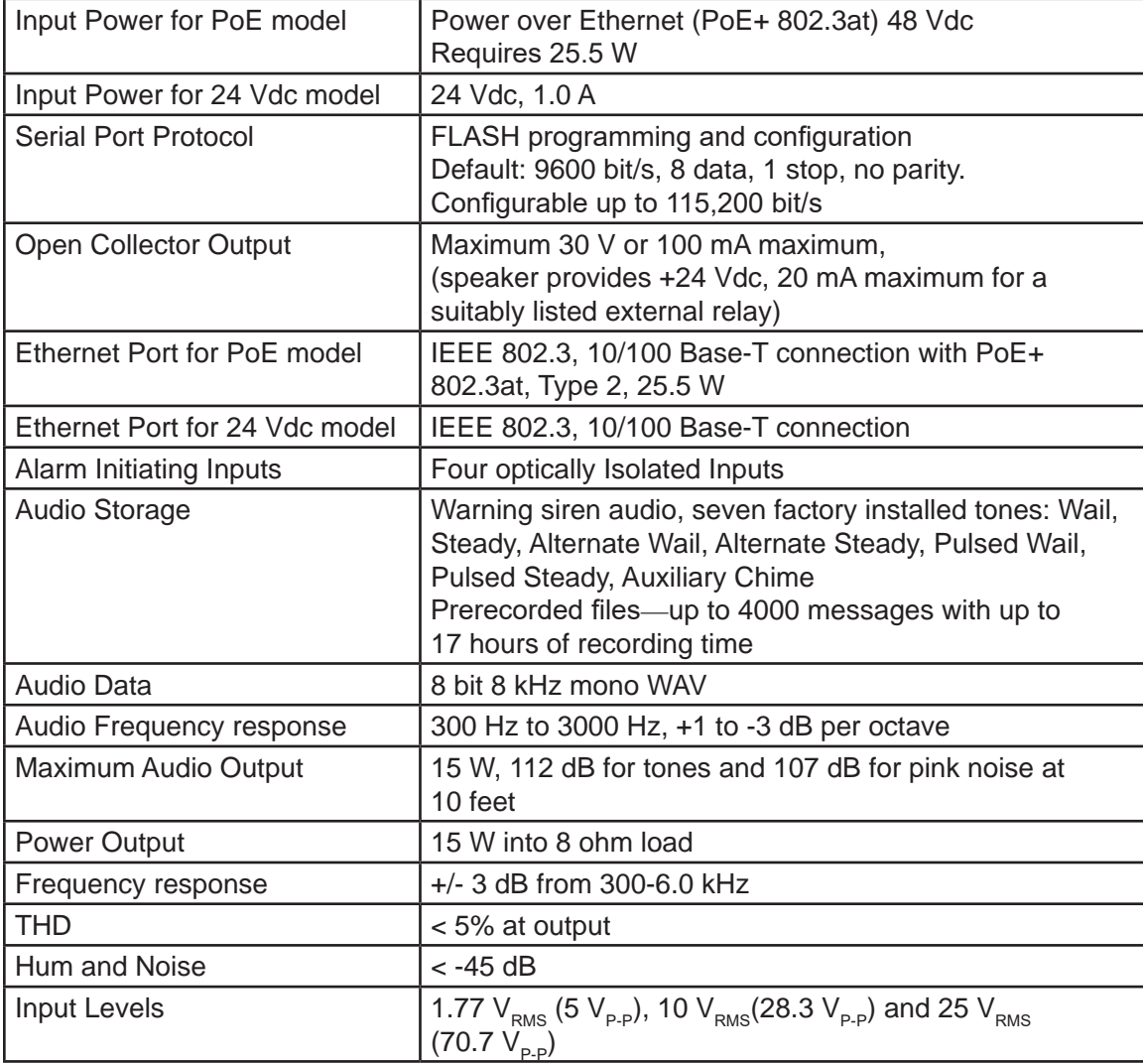

#### **Table 3 Hazardous Location Ratings**

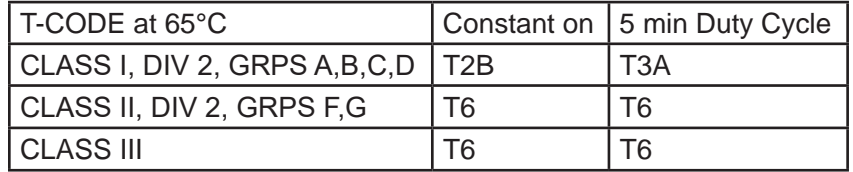

#### **Table 4 Connectors and Jacks for the Controller Board**

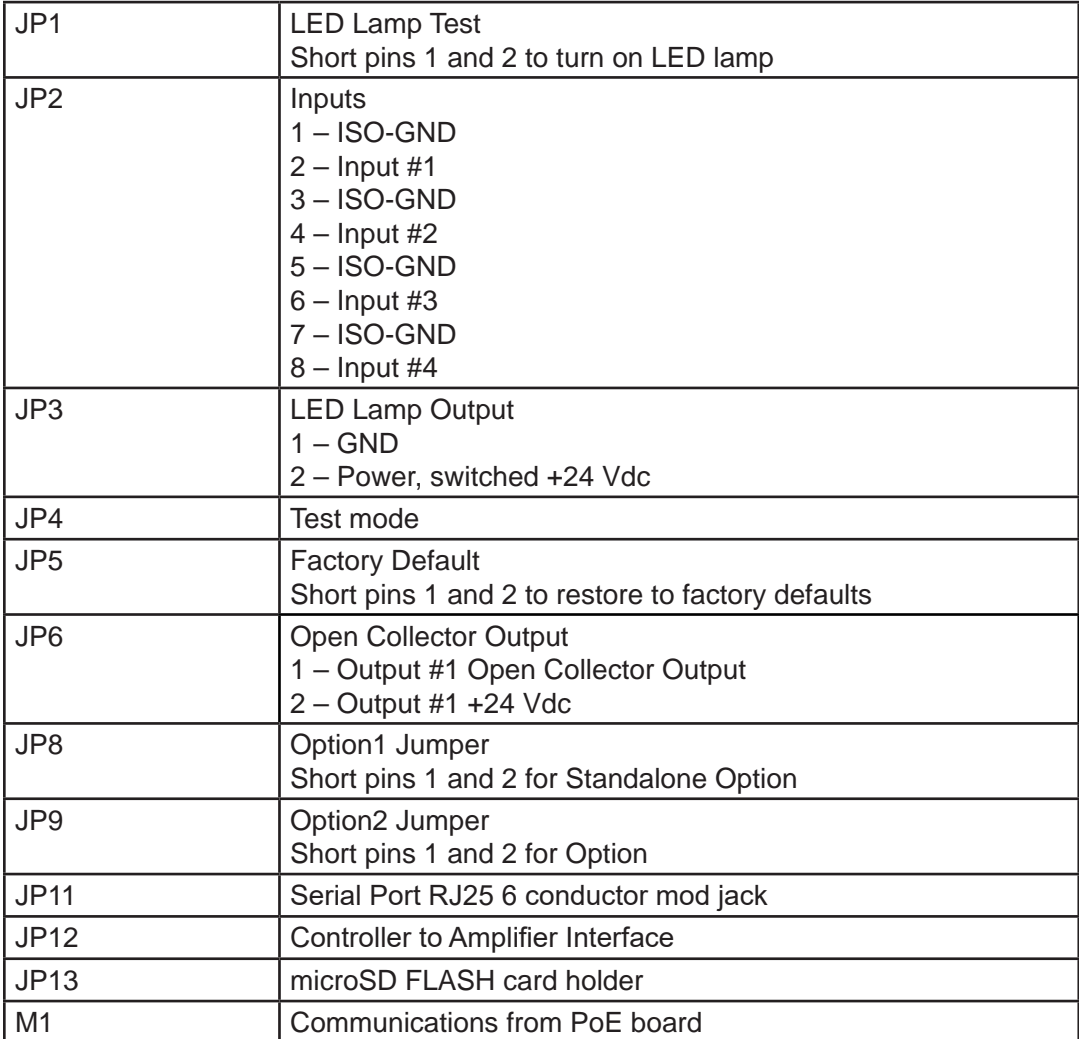

#### **Table 5 Connectors and Jacks for the Amplifier Board**

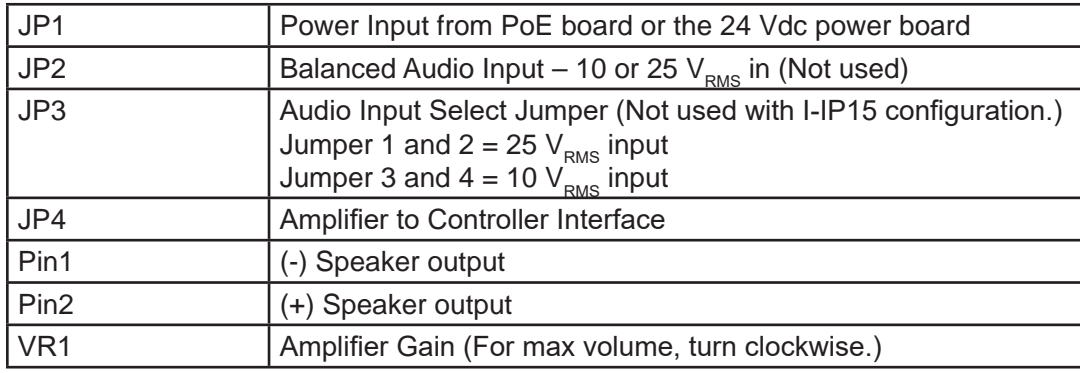

#### **Table 6 Connectors and Jacks for the PoE Board (PoE models only)**

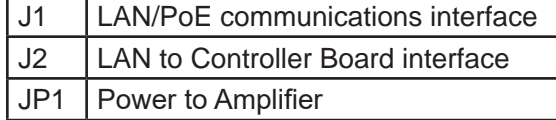

#### **Table 7 Connectors for the 24 Vdc Power Board**

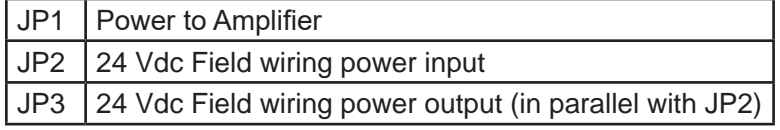

The following indicators are for troubleshooting purposes only. These indicators are not visible when the unit is closed.

#### **Table 8 Visual Indications for the Controller Board**

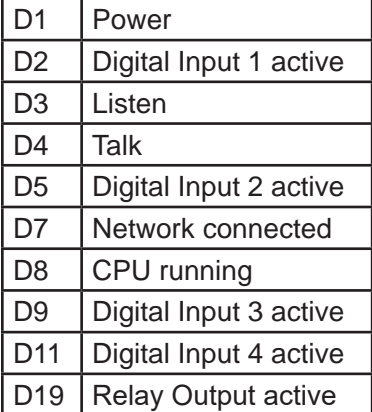

#### **Table 9 Visual Indications for Amplifier Board**

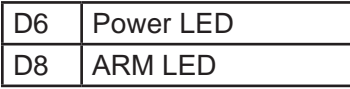

#### **Table 10 Environmental and Physical**

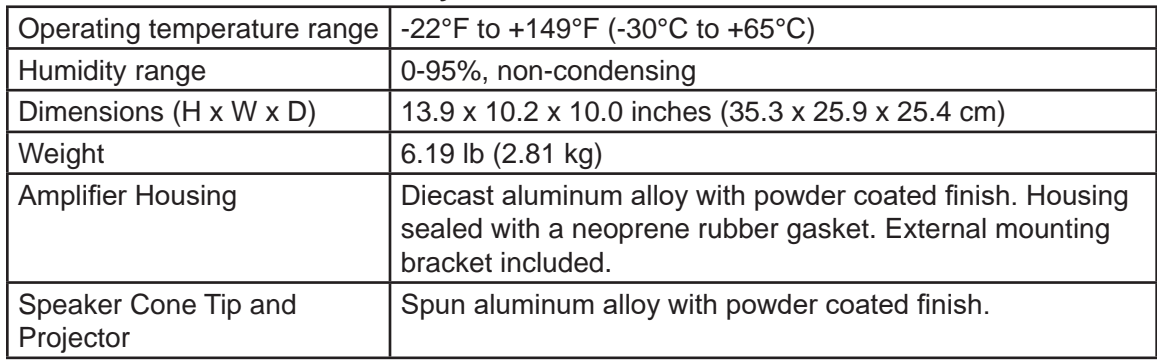

## **Installation**

## **A WARNING**

*Read and adhere to all safety warnings in this manual before installing the Informer15 Speaker.*

*This equipment is suitable for use in Class I, Division 2, Groups A, B, C, D; Class II, Division 2, Groups F and G; Class III or nonhazardous locations only.*

## **A DANGER**

*ELECTROCUTION HAZARD: Electrocution or severe personal injury can occur when making electrical connections, drilling holes, or lifting equipment. Therefore, experienced electricians per national and local electrical codes, acting under the direction of the installation crew safety foreman, should perform the installation.*

## **A WARNING**

*OBSTRUCTION HAZARD: Property damage, serious injury, or death could occur if an accumulation of water, snow, dust, etc. resides in the speaker projector or if any objects are in front of the speaker, severely reducing or preventing operation of this device. Mount the unit so speaker projector is pointed horizontally or slightly downward and ensure that the front of the speaker is clear of obstructions.*

### **A WARNING**

*SHOCK HAZARD: Property damage, serious injury, or death could occur if the projector is mishandled during installation or over time. DO NOT rotate the projector more than 180 degrees, or internal speaker wiring may be damaged.*

## **Flat Surface Mounting**

The speaker can be mounted on any relatively flat surface. Conduit connections can be made to the two 1/2-inch threaded openings at the bottom of the housing. A 1/2-inch conduit plug is supplied for field installation if one of the 1/2-inch threaded openings is not used. After the mounting location and mounting method have been selected, proceed with the applicable instructions below.

To flat surface mount the Informer15 Speaker:

- **1.** Select the mounting location and place the rear of the housing against the mounting surface.
- **2.** Use the four mounting holes on the external housing bracket as a template to scribe drill position marks on the mounting surface. See Figure 1 for mounting hole locations and dimensions.

## **NOTICE**

*DRILLING PRECAUTION: Before drilling holes in any surface, ensure that both sides of surface are clear of items that could be damaged.*

- **3.** Secure the unit to a wooden mounting surface with #10 by 1-inch wood screws. If mounting on a metal surface, drill 13/64-inch diameter holes and secure the unit with #10 screws, lock washers, and nuts.
- **4.** Route wires through the 1/2-inch threaded openings into the Informer15 Speaker unit per National and Local Electrical codes.
- **5.** Reposition speaker projector if necessary to obtain the desired sound coverage. Loosen the collar nut and move the projector to the desired position. See Figure 1.

#### **Figure 1 Depth and Height of Informer15 Speaker**

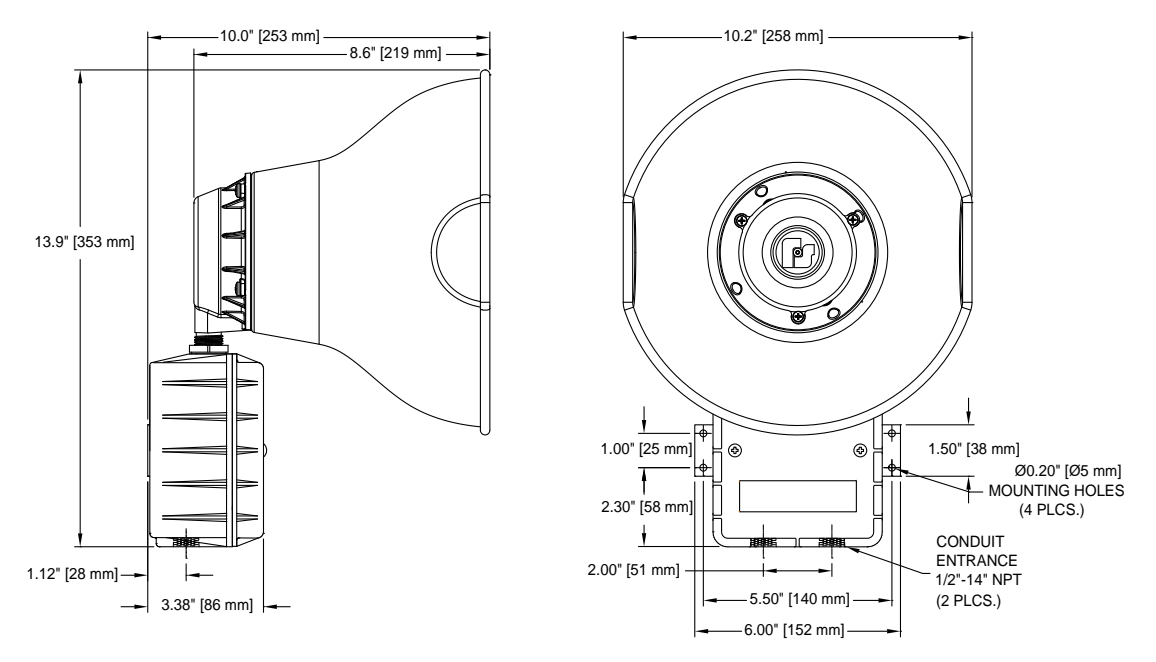

## **Opening the Housing**

**Tools required:** Phillips head screwdriver

To open the housing, loosen the two cover screws while supporting the cover so it does not fall. (The cover screws are retained in the housing.) Carefully remove the visual indicator cable to allow the cover to be removed.

## **Wiring the Network and Power Connections**

### **PoE model (See Figure 2)**

To wire the PoE models, connect the Ethernet field wiring to J1 on the PoE board to provide both the IP communications and the PoE from the switch.

The Informer15 Speaker has an eight-pin Ethernet port for connecting to the network. Ethernet wire runs must be less than 328 feet (100 meters) from the nearest network switch. Do not install in a conduit carrying high voltage. The wired Ethernet port autonegotiates a 10/100, full or half-duplex connection and provides PoE to the Informer15 Speaker. Do not remove the prewired Ethernet cable between the PoE supply PCB J2 and the controller PCB. The Ethernet field wiring must be connected to the J1 Ethernet input.

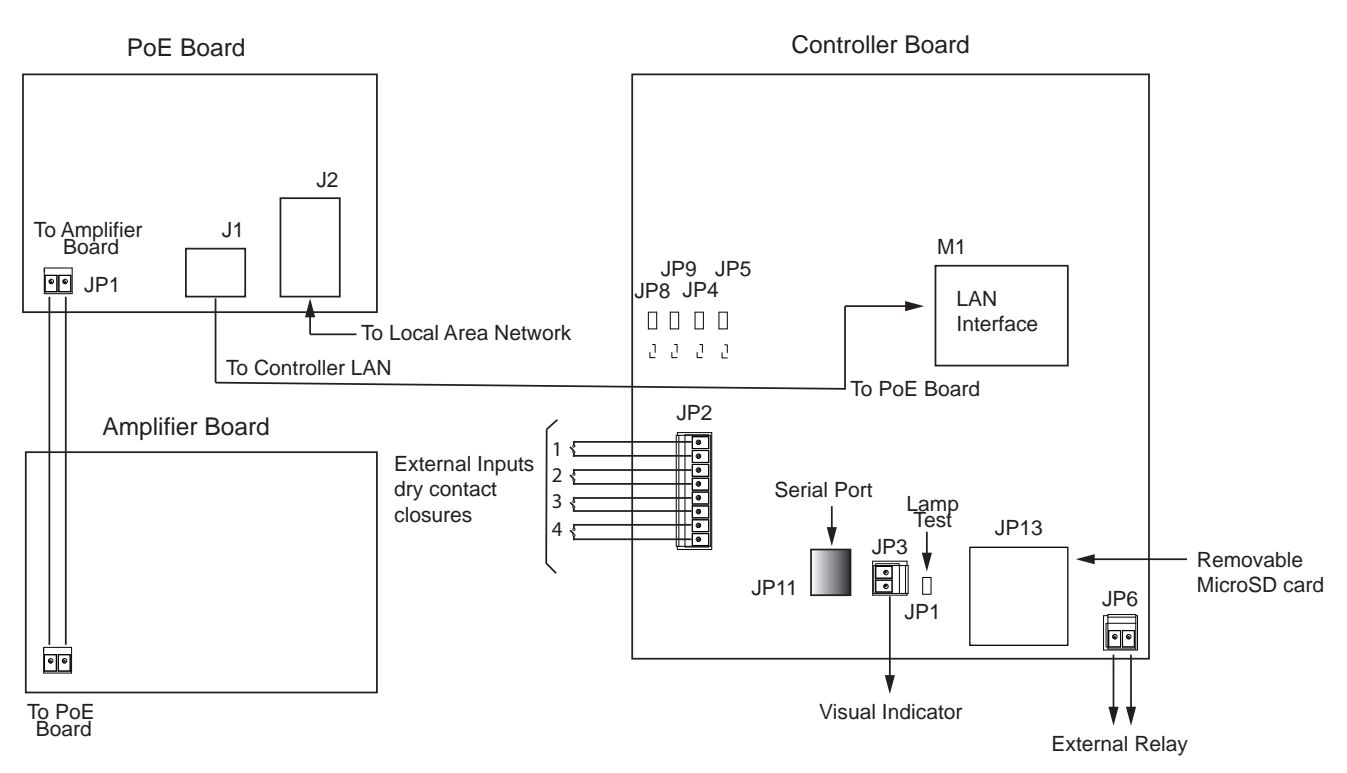

#### **Figure 2 IS-I-IP15 PC Boards**

### **24 Vdc model (See Figure 3)**

To wire the 24 Vdc model:

- **1.** Connect the Ethernet field wiring to M1 on the Controller board.
- **2.** Connect the 24 Vdc power input to the JP2 on the 24 Vdc Power Input board. An additional 24 Vdc Informer15 speaker can be connected to JP3 if required.

#### **Figure 3 IS-I-IP15-024 PC Boards**

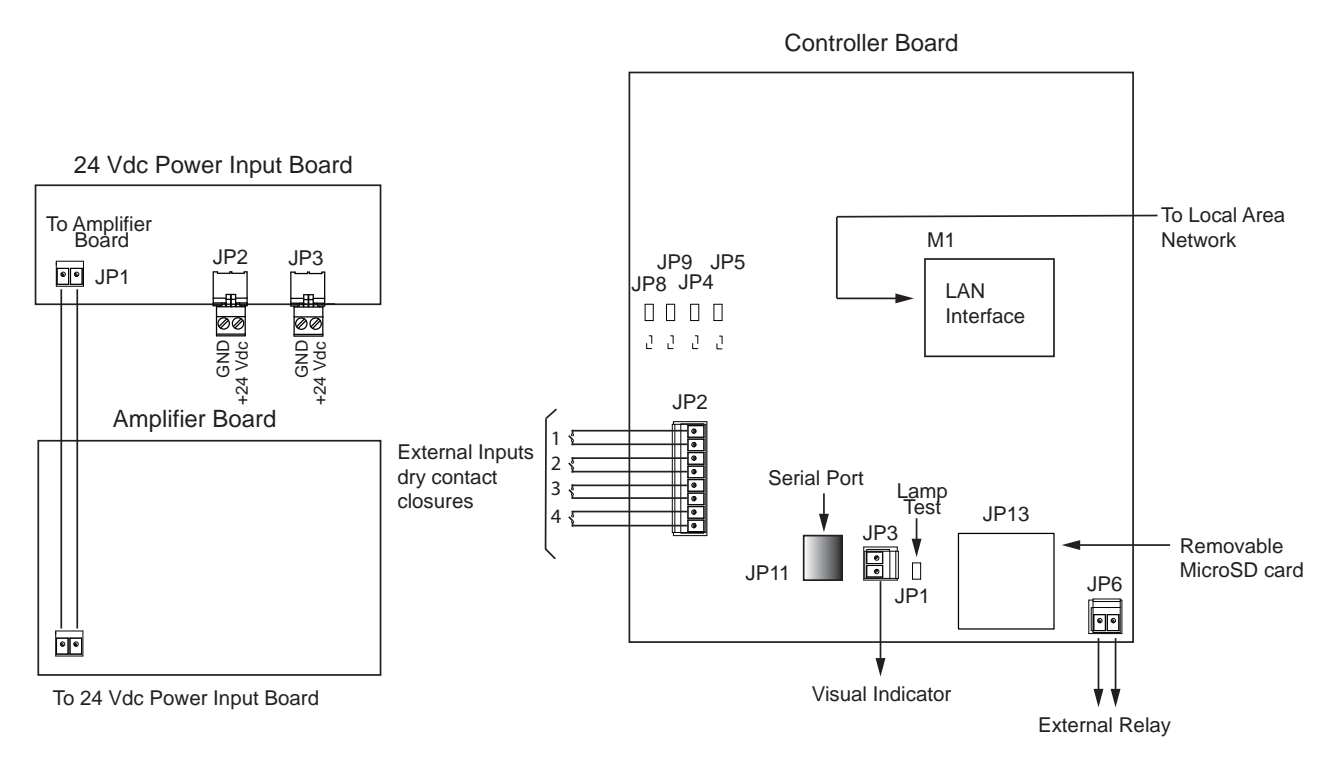

## **Wiring to the Controller Board**

To wire the Controller Board:

- **1.** Use JP13 to provide tone and messages into the Informer15 via the microSD memory card.
- **2.** If local activations are required, use JP2.

The Alarm Initiation Inputs are activated by shorting the input to the ISO-GND next to it, usually through a normally open switch or normally open dry relay contact.

**NOTE**: Momentary mode: contact closure sounds the alarm for the typical programmed duration. Continuous mode: sounds alarm for the duration of the closure. The system can also be configured to allow activation from normally closed contacts.

JP2– Alarm Initiation Inputs

- 1 ISO-GND
- $2$  Input #1
- 3 ISO-GND
- $4$  Input  $#2$
- 5 ISO-GND
- $6$  Input #3
- 7 ISO-GND
- $8 -$ Input #4
- **3.** The visual indicator is wired to JP3 for activation and powering.
- **4.** If controlling an external device, use JP6 to control an external relay to control the device.

The Informer15 Speaker has one independently programmable open collector output that can be used to control a suitably listed external relay. The open collector/relay output timing is configured and programmed into the Informer15 Speaker from the Commander user interface.

The open collector/relay output is capable of controlling an external device. The open collector and +24 Vdc are located at pins 1 and 2 of the removable output connector JP6 on the PC board.

The output for controlling an external relay is limited to 30 Vdc and 100 mA maximum. The speaker provides a 24 Vdc source to power relays or devices that require a current draw of less than 20 mA. If a relay is used, which requires up to 100 mA, an external 24 Vdc supply is required. Do not exceed the voltage and current ratings listed in the Specifications section of this manual. When using this feature, the open collector/relay outputs turn on until one of the following occurs:

- The programmed default timeout occurs
- The CANCEL or RESET command is received

You can configure the open collector/relay output to open, close, and cycle based on a pre-programmed sequence. The open collector/relay output can also be configured to turn on when PA VOIP is active. See the Programming section on page 18 to learn how to set up, configure, program, and use Informer-IP devices.

- **5.** If using a scrolling message board, use JP11.
- **6.** If using in standalone mode (not connected to Ethernet network), install a shorting jumper on JP8. See the following instructions.

Standalone mode allows the Informer15 Speaker to be activated from the Alarm Initiation Inputs without being connected to a network. The Informer15 requires setup before placing it into standalone mode. Perform all configurations prior to installing. Once the unit is configured and tested, place a shorting jumper across pins 1 and 2 of JP8, OPTION 1. To configure the Informer15 Speaker, use Commander software version 15.4 or later. See the Programming section on page 18 to learn how to set up, configure, program, and use Informer-IP devices.

## **Closing the Housing**

To close the housing:

- **1.** Verify that the cover gasket is in the groove around the perimeter of the rear cover.
- **2.** If the front of the unit was removed, install the visual indicator cable and attach the cover to the Informer15 Speaker.

## **A WARNING**

*EXPLOSION HAZARD: Property damage, serious injury, or death could occur if the housing is not closed properly. To reduce possibility of explosion, the housing cover must be kept tight while circuits are energized.*

## **Testing**

## **A WARNING**

*SOUND HAZARD: These devices are capable of producing sounds loud enough to cause hearing damage. Adequate hearing protection should be worn if standing within close proximity to the device while testing. Recommendations in the OSHA Sound Level Standard (29 CFR 1910F) should not be exceeded.*

To test the system:

- **1.** After installation is complete, test the system to verify that each speaker operates satisfactorily.
- **2.** After completion of the initial system test, establish a program for periodic testing of this device.
- **3.** Provide a copy of these instructions for the Safety Engineer, system operator(s), and maintenance personnel.

## **Safety Message to Operators**

Even if your warning system is operating properly, it may not be completely effective. People may not hear or heed your warning signal. You must recognize this fact and ensure that your warning signal achieves its intended effect through proper test/training sequences within your specific application(s).

## **Programming**

## **Automatic Volume Level Control**

The Informer speakers can be configured to automatically adjust the speaker's output level when the local ambient noise level changes. Configure the maximum level and ambient attenuation settings on the Informer's web page.

## **Digital Inputs**

The Informers have digital inputs that can be activated using a dry contact closure. Configure the inputs from the Informer's web page. See "2. Configuring the RTU Settings" on page 24. Each input can be configured to play 1-19 WAV files when the input is activated. The WAV files to be played are entered by index number in a comma-separated list, for example, 1,2,6. Relay outputs can be selected to close when the input is active and remains closed until the associated WAV file(s) have finished playing.

The inputs can be configured for normally open or normally closed contacts and assigned a priority level of 1 to n (n = number of inputs available in the product). The inputs can be configured for momentary or continuous operation, or they can be disabled. Momentary inputs will play the associated WAV file one time when the state changes to active. Continuous configured inputs will continue to play the associated WAV files and open or close associated relay output(s) as long as the input is active. If multiple continuous inputs are active, the WAV files and relay outputs associated with each input will activate in sequence. Lower priority inputs are ignored while higher priority inputs are active. If an equal or greater priority momentary input is activated while a continuous input is active, the momentary input will interrupt the WAV file and relay controls associated with the continuous input. The continuous input(s) will resume control when the WAV file(s) associated with the momentary input finish playing. Equal or higher priority momentary inputs will override other active momentary controls.

Web page configurations must be applied, and the Informer must be rebooted before the changes take effect.

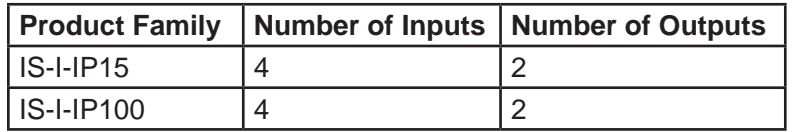

#### **Table 11 Input and Output Configuration**

## **WAV Files**

Store over 4000 WAV files containing tones, music, or voice messages on a removable SD card in the Informers. The WAV files can be configured to play when a local input is activated. The Informer indoor and outdoor speakers include four digital inputs. These inputs can be configured to directly activate the speaker to play a string of 1-19 WAV files and control integrated relay output(s). The Informers are remotely configurable and can obtain software updates through the speaker's web page.

### **WAV File Control Commands**

The Informer can store over 4000 WAV files containing tones, music, or voice messages on a removable SD card. The WAV files are stored in numerical order and can be commanded to play by the WAV file index number.

**NOTE**: There are over 160 standard messages included on the SD card. See "Appendix A Standard DV Messages" on page 43 for a complete list.

#### **Invalid WAV File Control Commands**

Examples of illegal WAV file Control Commands.

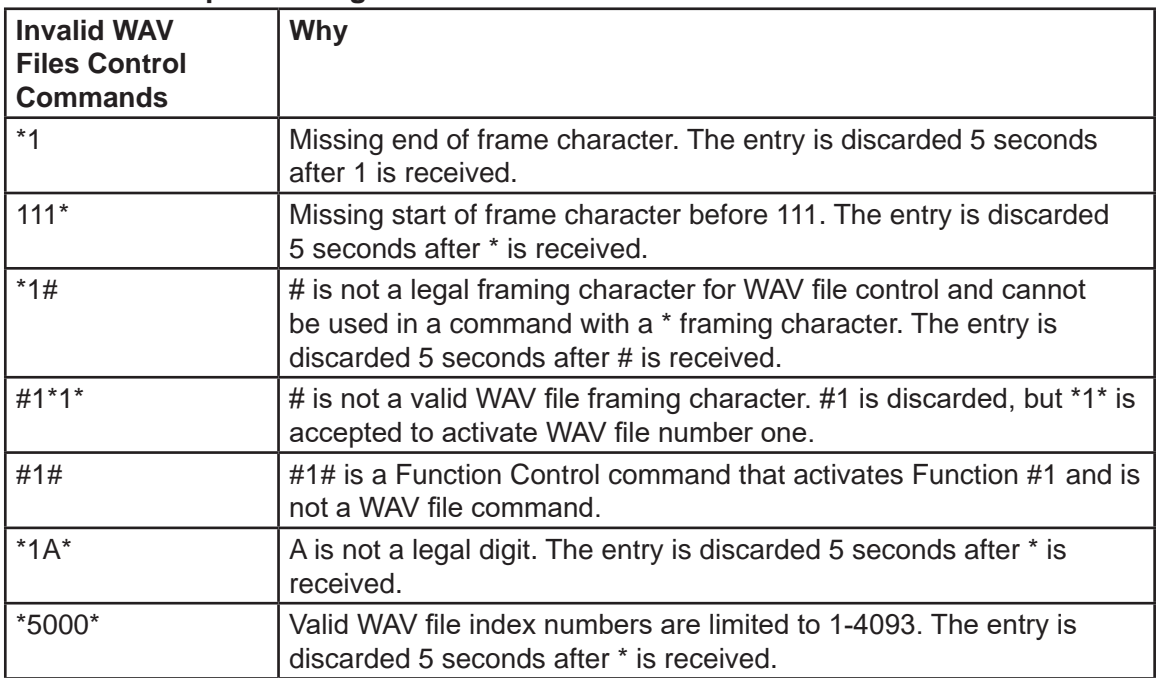

#### **Table 12 Examples of Illegal WAV Files**

### **Function Control Commands**

Function Control commands are used to activate functions that have been preconfigured into the Informer. Functions can be configured to control audio volume, activate relay outputs, play tones, and play WAV files. Functions configured with Commander® can also include delays and repeat loops.

The input functions can be configured on the Informer's web page and activated by initiating local digital inputs on the Informer.

## **Configuring Informers Using the Web Interface**

Informer products can operate as autonomous devices controlled by contact closures without connecting to a network server or becoming part of a supervised network with remote configuration, control, and status monitoring. Use the Informer's internal web server to configure network settings, volume control, remote input configuration, access security, Modbus®, and SIP interfaces. More advanced configuration and programming require Federal Signal's Commander software application and SmartMsg Centerpoint server. All configuration starts with the IP network interface.

#### **1. Configuring the Network Interface**

Before using an Informer on your network, a System Administrator must perform configurations. The System Administrator must be familiar with IP network equipment, this manual, and optionally the Commander Software Reference Manual. Proper configuration settings are required for the network to be able to reliably communicate with the device and create a redundant, fail-safe network architecture for your system.

You can statically address the Informer or configure it for DHCP. For permanent installations and good network management, it is recommended to reserve static IP addresses for all Informer devices on the network. The factory default setting places the Informer on a static IP address of 10.10.10.1 with a subnet mask of 255.255.0.0 on port 16887. If the configuration information is lost, restore the unit to this factory default setting with a hardware reset.

Reserve static (typically private) IP addresses on your network for each Federal Signal network server and for each Informer and any other Federal Signal network equipment such as sirens, SIU, or PA interface devices. If the Informers are used with the Commander<sub>®</sub> application, you must reserve a unique numeric site ID number for use by the Commander software to identify each Commander Control Station, Informer, and siren devices. Do not duplicate IP addresses or site ID numbers on the network at any time, or network errors occur. Informer and Siren Site ID numbers start at number 001 and are numbered sequentially. Commander Control Station Site ID numbers start at number 900.

#### **Configuring the Network Interface through the Web Browser**

If the configuration details are lost or changed incorrectly, restore the Informer to factory default settings. See "9. Restoring Configuration to Factory Defaults" on page 39.

#### **Login**

To configure the network interface through the web browser:

- **1.** Before installing Informer devices on an IP network, connect your PC to the Informer device using a LAN cable. Turn on the Informer device.
- **2.** Change your Local Area Connection (Ethernet) adapter address to the following:

IP Address: 10.10.10.10 Subnet Mask: 255.255.0.0 Default Gateway: 10.10.10.10

This will allow you to access the Informer at its default IP address (10.10.10.1).

**3.** Enter the default 10.10.10.1 IP address or the preconfigured static address for the Informer into your web browser to view the web page of the device.

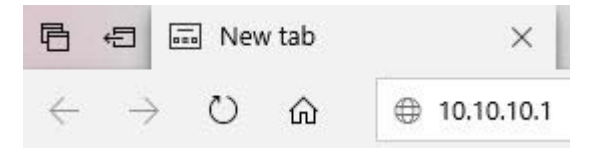

The Login window displays.

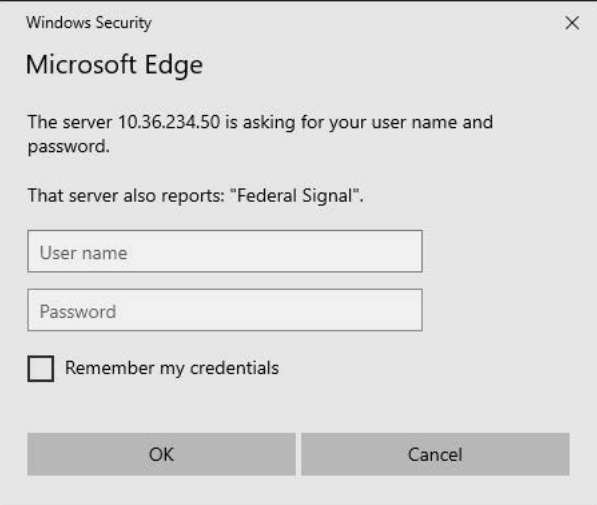

**4.** Enter the Username:

admin (or preconfigured Username)

**5.** Enter the Password:

fedsig (or preconfigured Password) **NOTE**: The password is case sensitive.

**6.** Click OK.

The Home page displays.

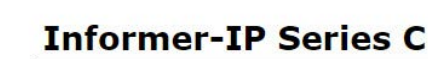

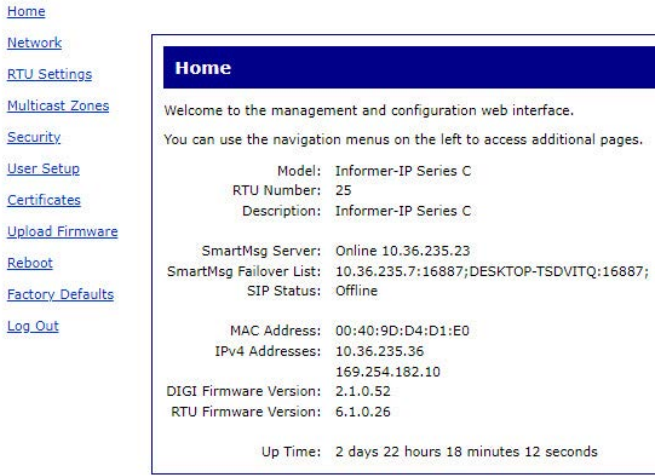

The Home page displays a summary of the current configuration settings for the RTU. The Navigation Menu (blue hyperlinks on the left) is used to access other System Management web pages. Use the Help hyperlink to access the user manual from any web page.

**NOTE**: It may take up to 1 minute to update all the fields on the Home page after applying power or resetting the RTU. Click the Home menu to refresh and update the page.

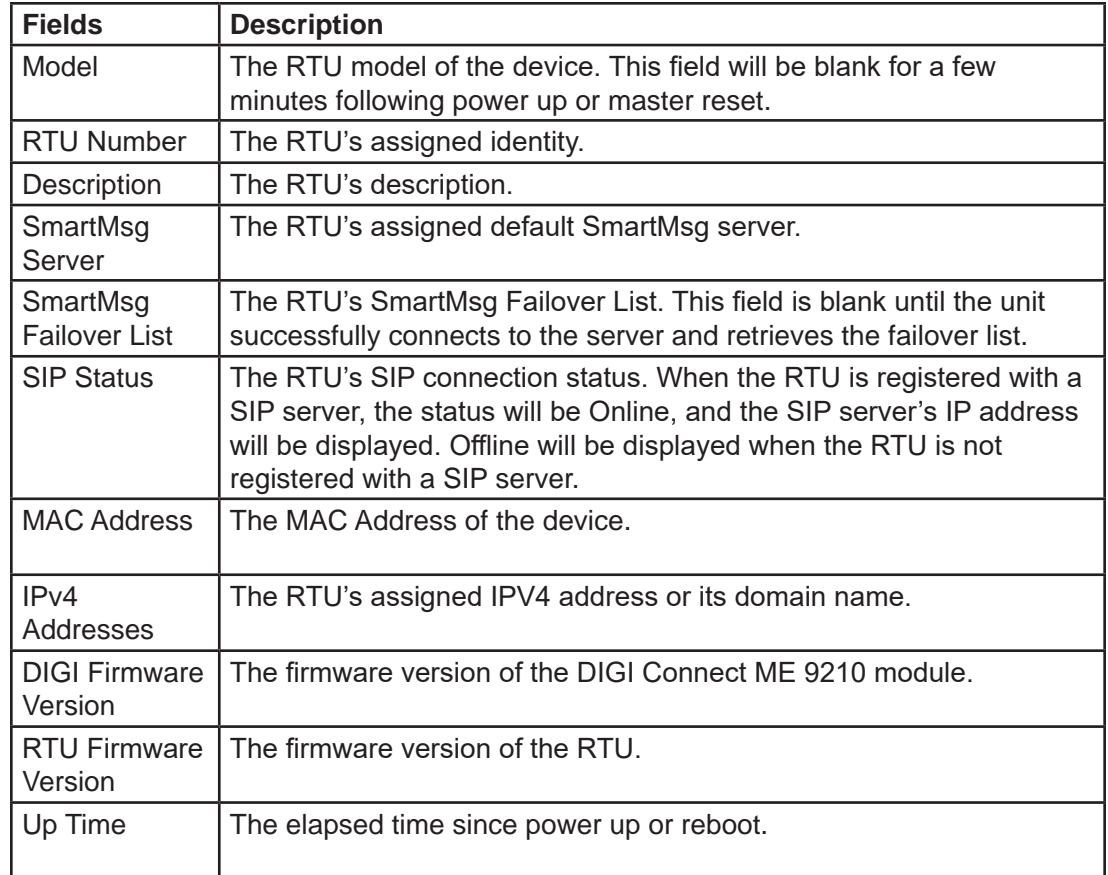

**7.** Record the MAC and IP address in Appendix B to ensure the device can be managed in the future.

#### **Changing the Network Settings**

You can configure the RTU to obtain an IP address automatically using DHCP and AutoIP, or you can assign a Static IP address. Coordinate the static IP addresses with the system Network Manager to prevent address duplication.

You cannot leave the Default Gateway blank when a static IP address is assigned. A valid IP address is required. Use the server's IP address as the gateway if making a direct Ethernet connection to the device.

After changes are made, click the Apply button and Reboot the RTU to begin using the new configuration settings. Reboot the RTU by cycling power or from the Reboot web page.

Use a MAC/IP address discovery tool to locate the IP address of the RTU if the network configuration settings are lost, misconfigured, or if DHCP is used. You must use the tool on the same side of a network router as the RTU. Contact Federal Signal Customer Support; see "Getting Service" on page 42 with the discovery tool.

To change the network setting:

**1.** Click Network. The Network Settings page displays.

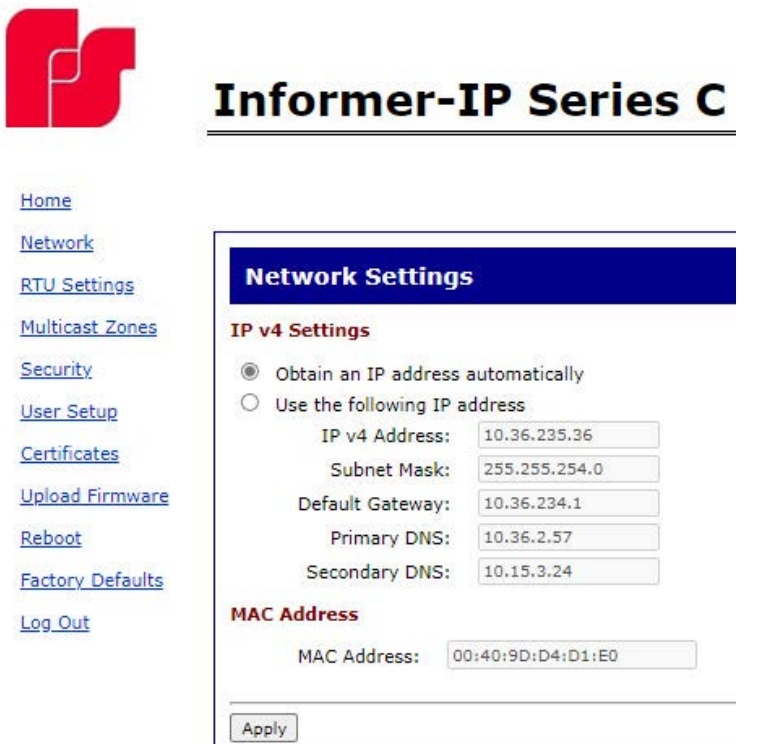

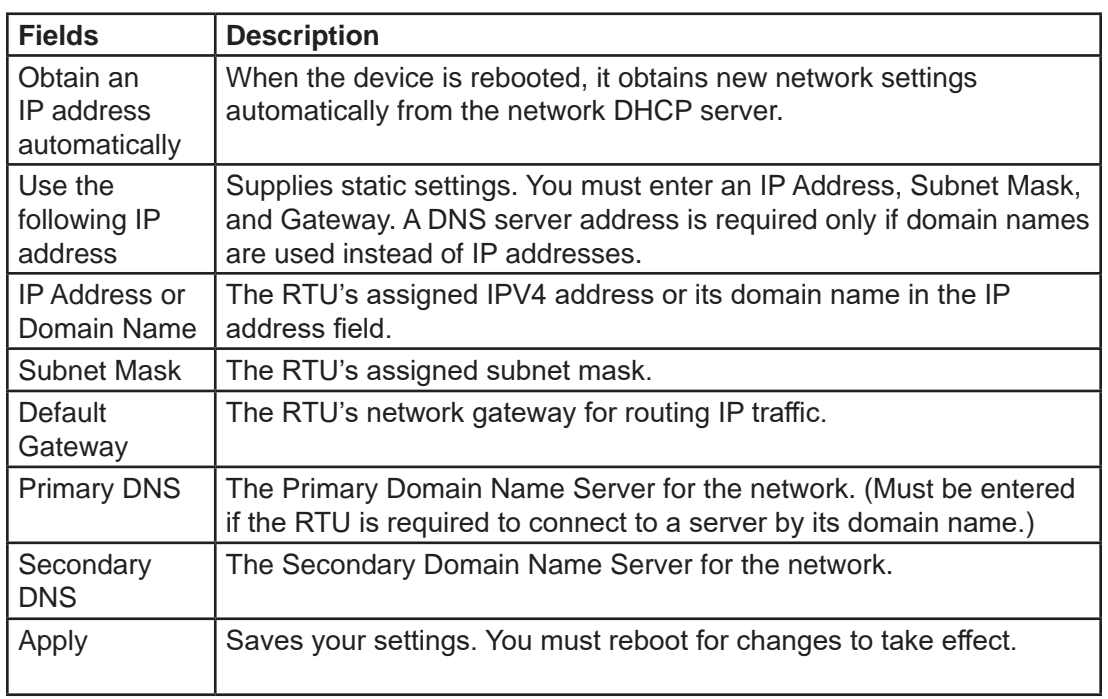

- **2.** Select the Use the following IP address option button.
- **3.** Enter the static IP Address, Subnet Mask, and Default Gateway for the Informer device.
- **4.** Click Apply.

**5.** Reboot the device for the IP address change to take effect.

**NOTE**: If the Informer will be used autonomously without residing on an IP network, use the default settings network to configure the Informer. If the Informer is connected to a network, the factory default IP settings must be changed to work with the IP network that the product will be connected to. Consult with your Network Manager to ensure that the settings adhere to your network policy.

Once the IP address is changed, configuration is possible only when the Informer and the configuration computer are placed on the same network together. Reconfigure the configuration computer's IP settings before returning to the same network. You must log in to the web page with the new IP address after the address is changed.

**NOTE**: You can use DHCP to simplify Informer deployment, but MAC address discovery tools may not traverse routers, and maintenance may be more difficult.

#### **2. Configuring the RTU Settings**

When the RTU is used with Commander®, the device's RTU Number and Description must be entered, and SmartMsg must be enabled. All devices in the system must have a unique RTU Number, and it should start with 001. If Commander is not going to be used, SmartMsg should not be enabled, and a unique RTU number does not need to be entered.

**NOTE**: The number of relay outputs differs between Informer models, and configuration examples are not shown for every model.

#### **Digital Inputs**

You can assign Digital Inputs to play digital voice messages when the input becomes active. Inputs that have been programmed from Commander for local activation cannot be configured from the webpage and will be unavailable.

After changes are made, click the Apply button and then reboot the RTU from the Reboot web page to begin using the new configuration settings. See the following screen captures to configure the RTU Settings of the Informer.

To change the configure the RTU Settings of the Informer:

**1.** Click RTU Settings.

The RTU Settings page displays.

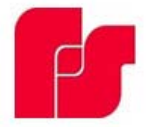

## **Informer-IP15 Series C**

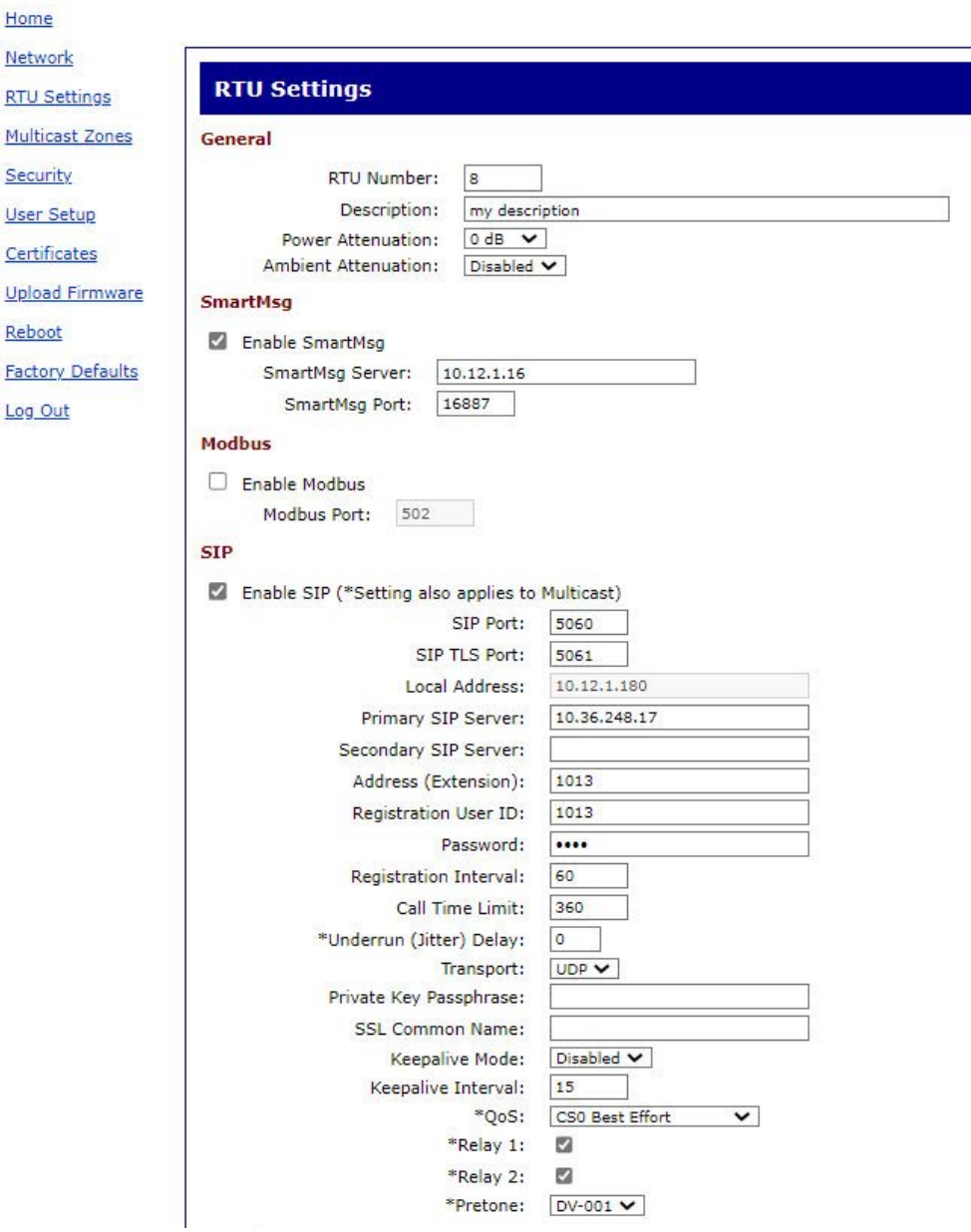

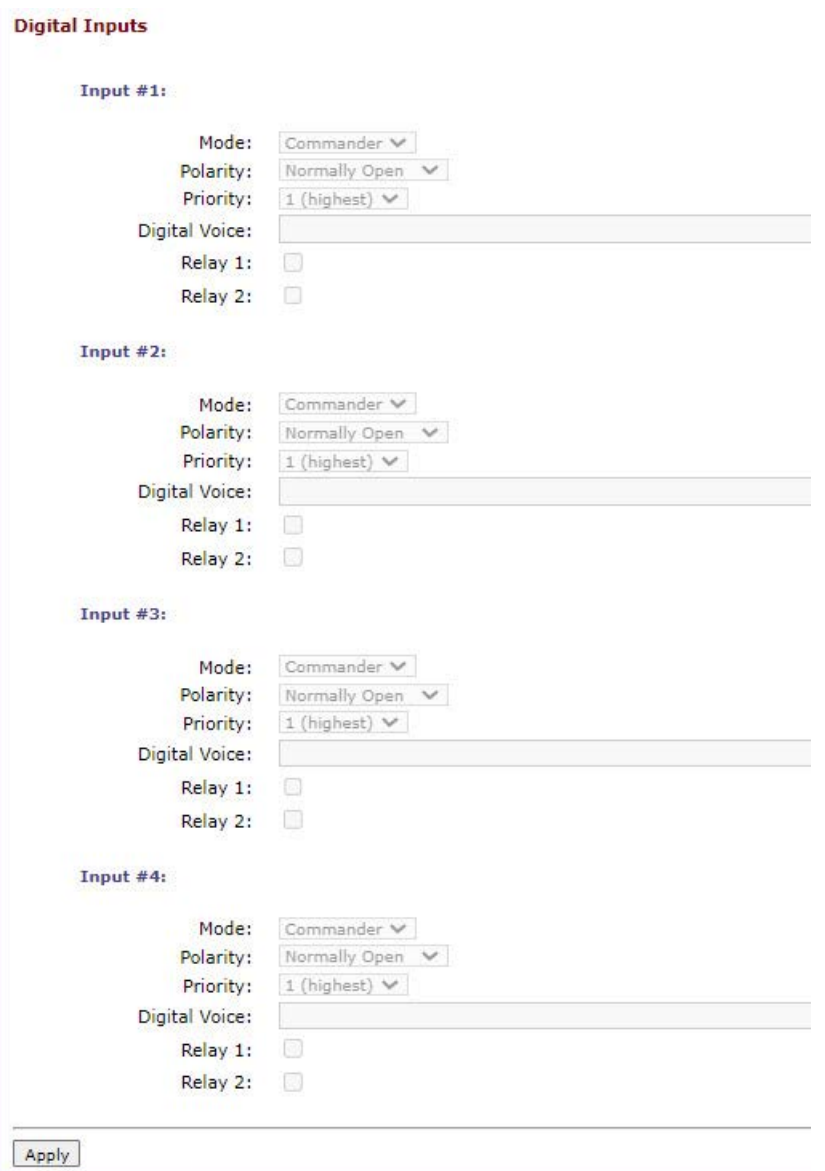

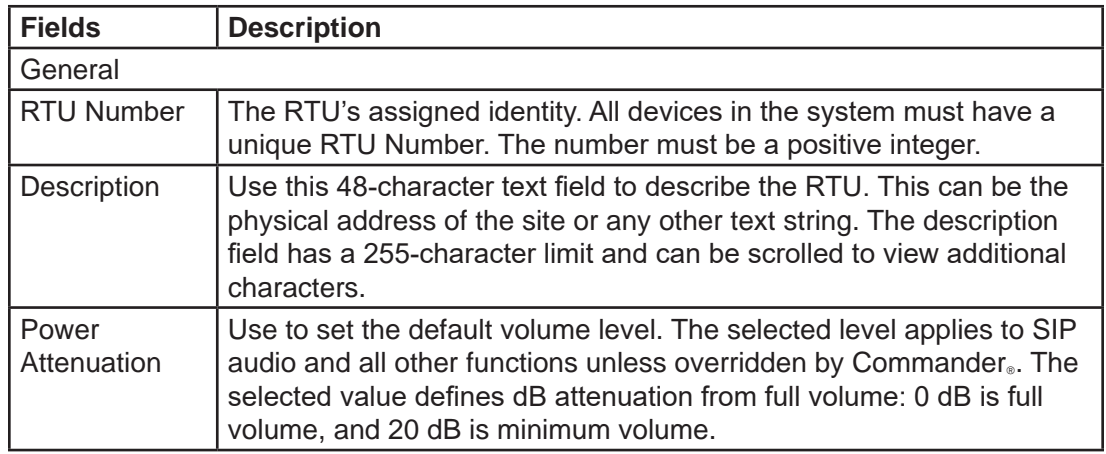

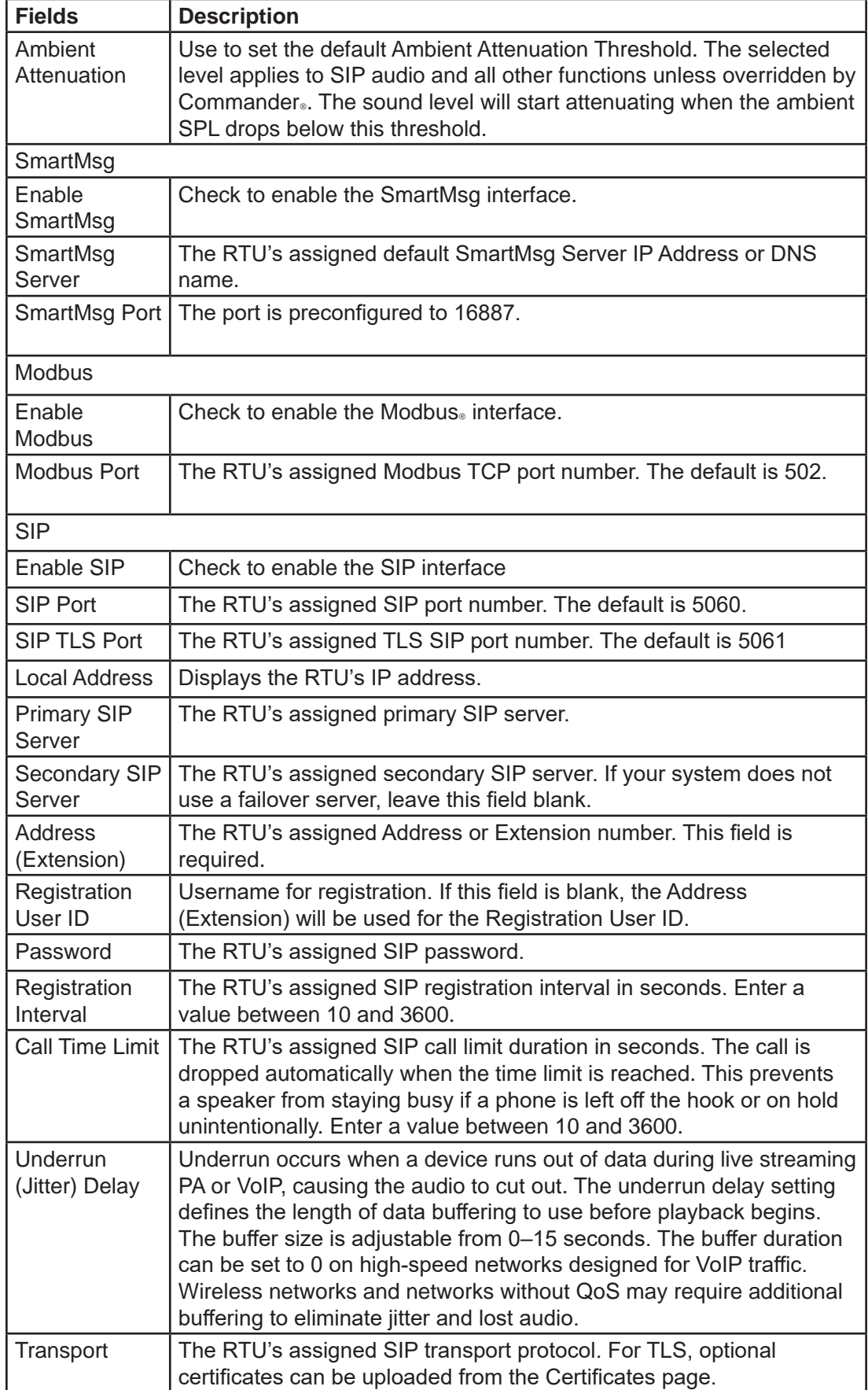

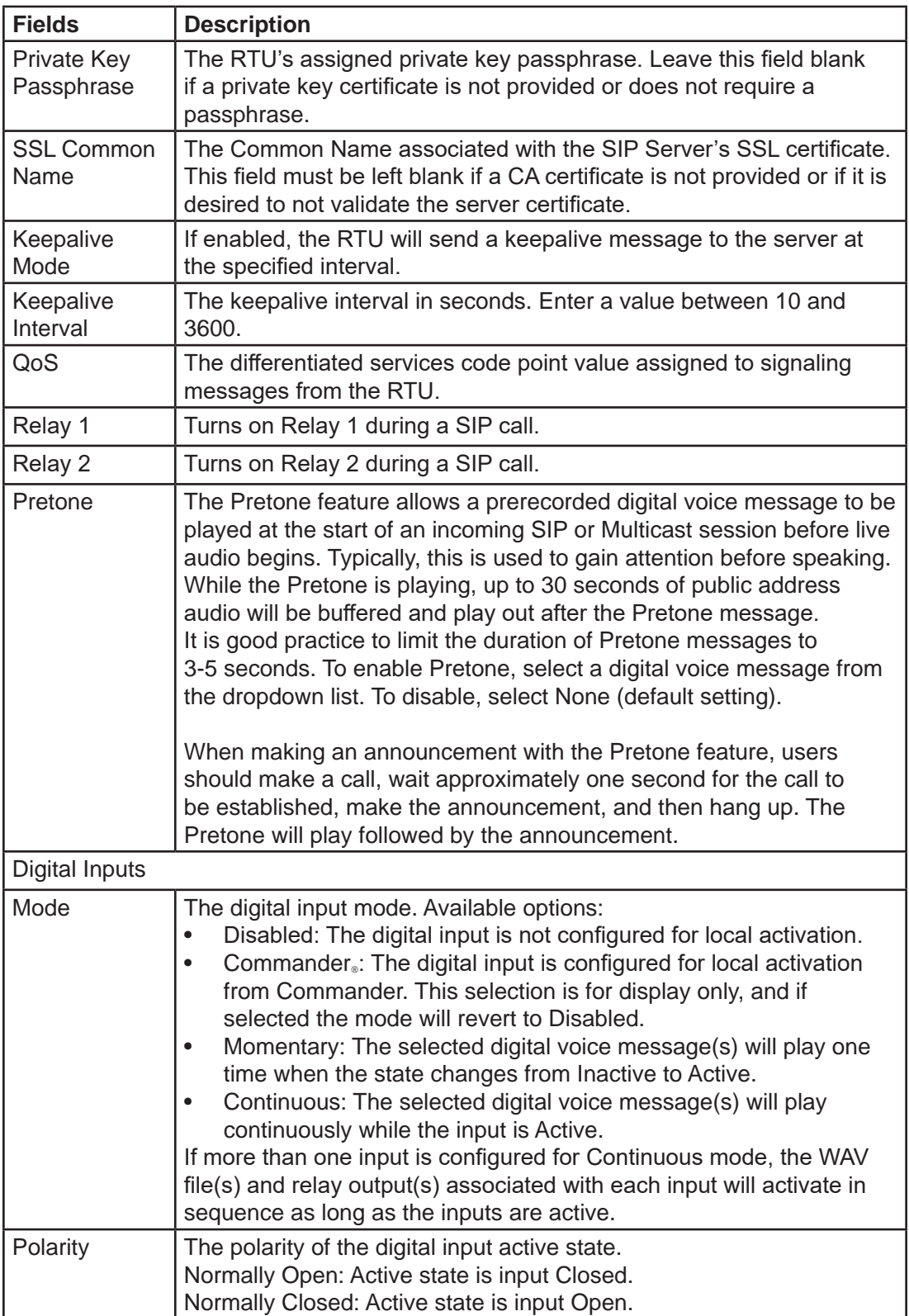

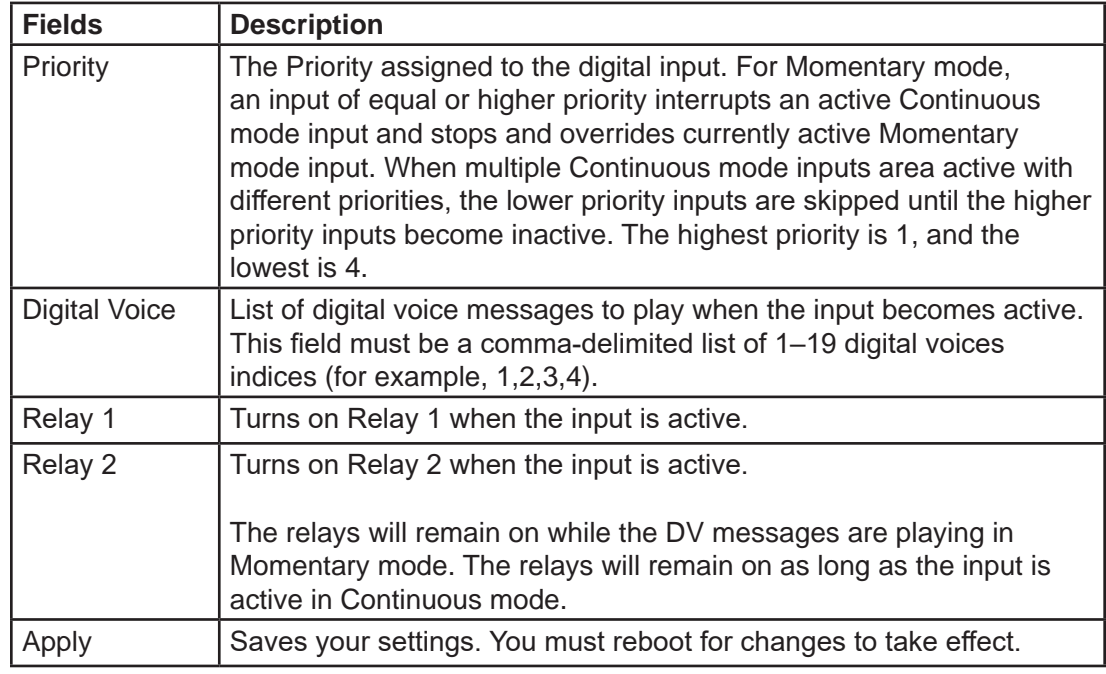

- **2.** Enter the RTU Number.
- **3.** Enter a description of the RTU.
- **4.** In the Power Attenuation box, type or select a the default volume level.
- **5.** In the Ambient Attenuation box, type or select the ambient attenuation threshold.
- **6.** Click Enable SmartMsg to enable the SmartMsg interface.
- **7.** Click Enable Modbus to enable the Modbus<sup>®</sup> interface.
- **8.** Click Enable SIP to enable SIP.
- **9.** Enter the fields for the Digital Inputs #1 through #4 to assign that Digital Input to play digital voice messages. Inputs that have been programmed from Commander for local activation cannot be configured from the webpage and will be unavailable.
- **10.** Click Apply.
- **11.** Reboot the device for the IP address change to take effect.

#### **3. Configuring the Multicast Zones**

The Multicast Transmit Zone (siren audio) streams siren audio to a multicast IP Address. To configure it, enter a valid multicast IP Address and Port Number, and check the Enable box.

The Multicast Transmit Zone (microphone audio) streams microphone audio to the multicast IP address when the speaker is not receiving a page, playing a WAV file or a tone. This feature allows phones and other VoIP devices to listen to the background audio.

The Informer100 will receive audio from up to 50 multicast receive zones (Rx Zones). To configure a zone to receive public address messages, enter a valid multicast IP Address, Port Number, and check the Enable box for the zone.

**NOTE**: Multicast Transmit Zone (microphone audio) is only available in Informer15 and Informer100 speakers.

To configure a multicast zone to receive public address messages:

**1.** Click Multicast Zones.

The Multicast Zones page displays.

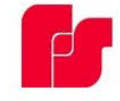

**User** 

### **Informer-IP15 Series C**

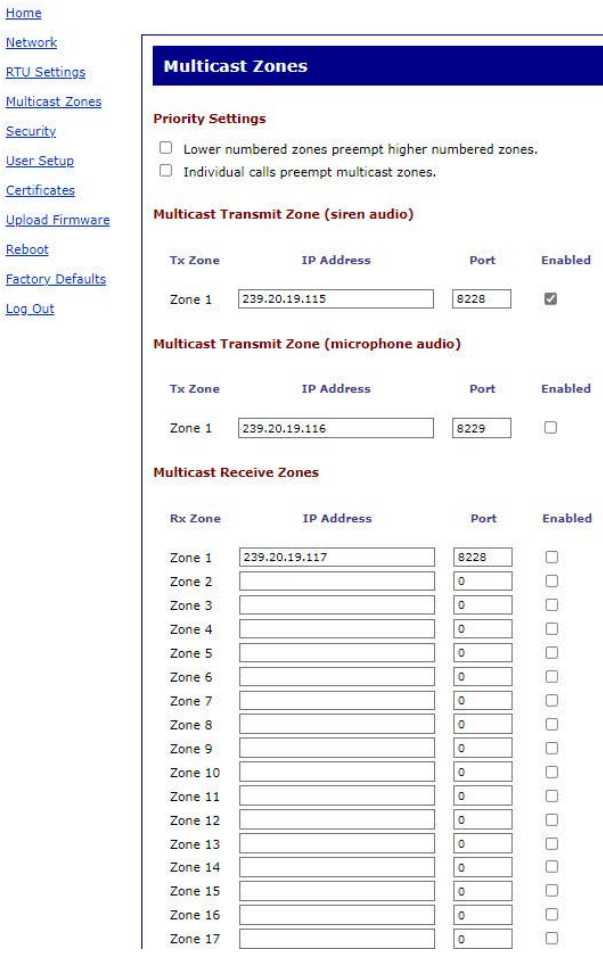

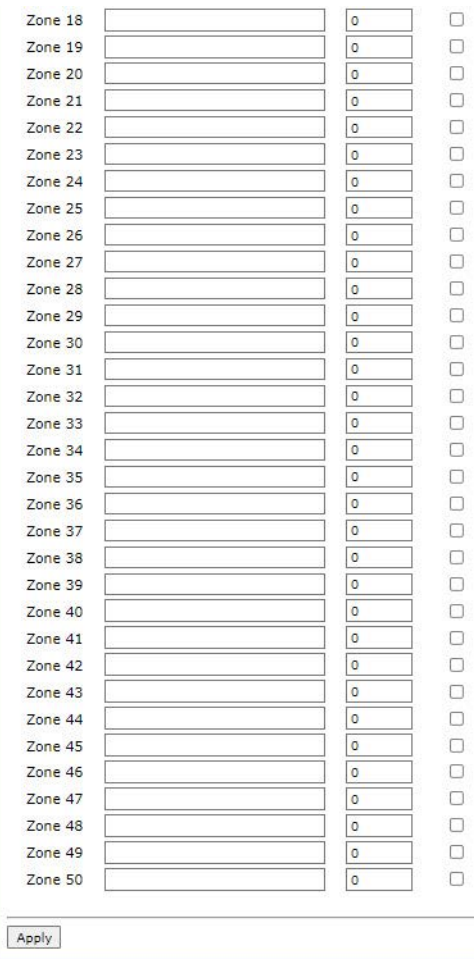

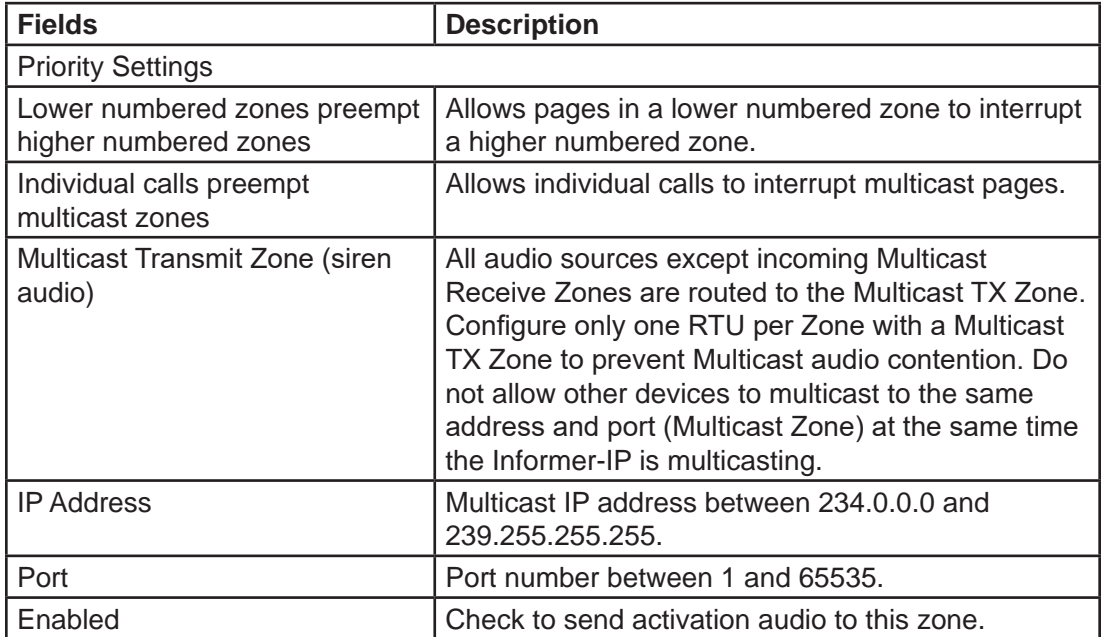

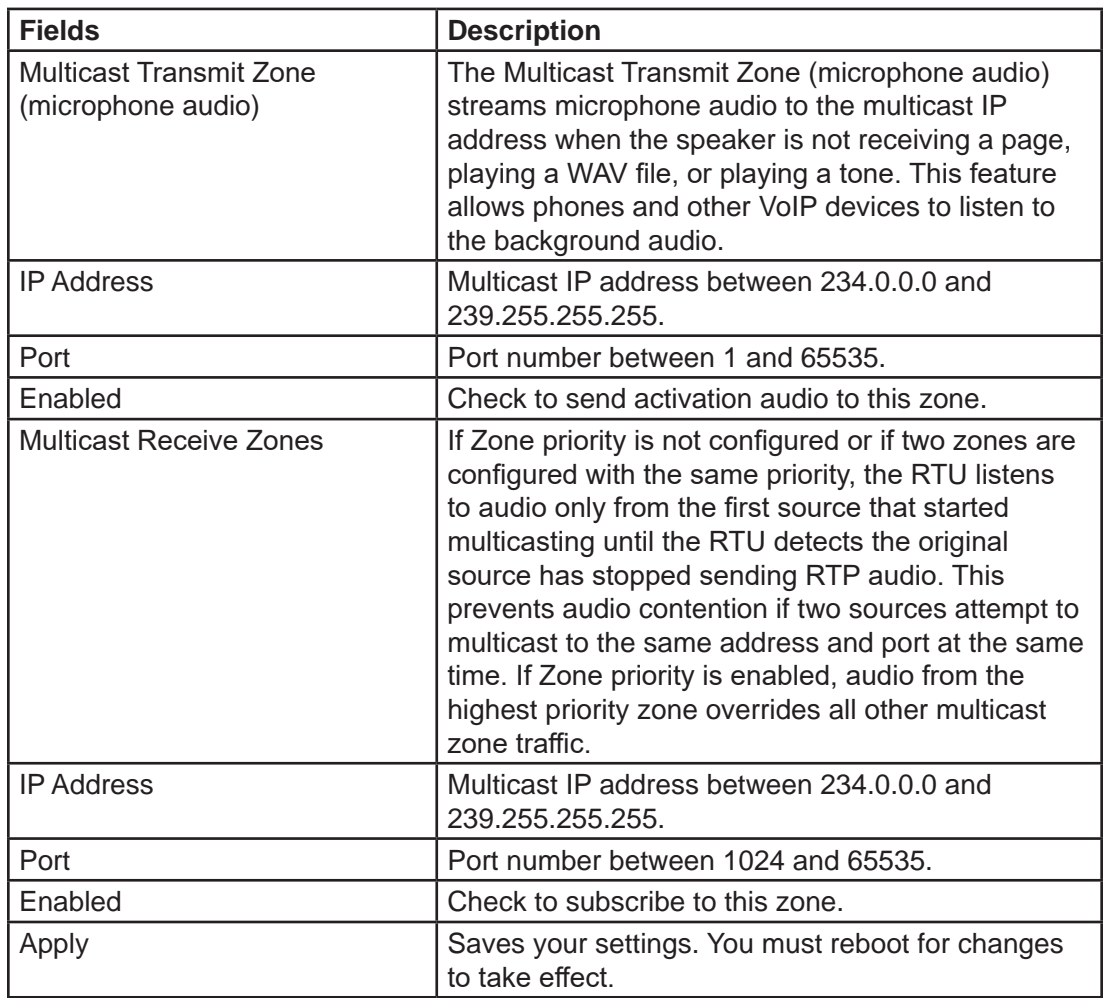

- **2.** Enter a valid multicast IP Address and Port Number, and check the Enabled box for the zone.
- **3.** Click Apply.
- **4.** Reboot the device for the IP address change to take effect.

#### **4. Configuring Security**

Configure up to four IP address filters to limit access to incoming SIP calls. If one or more filters are enabled, the source IP address of the caller must be within one of the enabled filter ranges, or the call is rejected. When using a SIP server, the source IP address is the SIP server or proxy server.

**NOTE**: The IP Address Filter does not apply to Multicast paging.

To configure security:

**1.** Click Security.

The Security page displays.

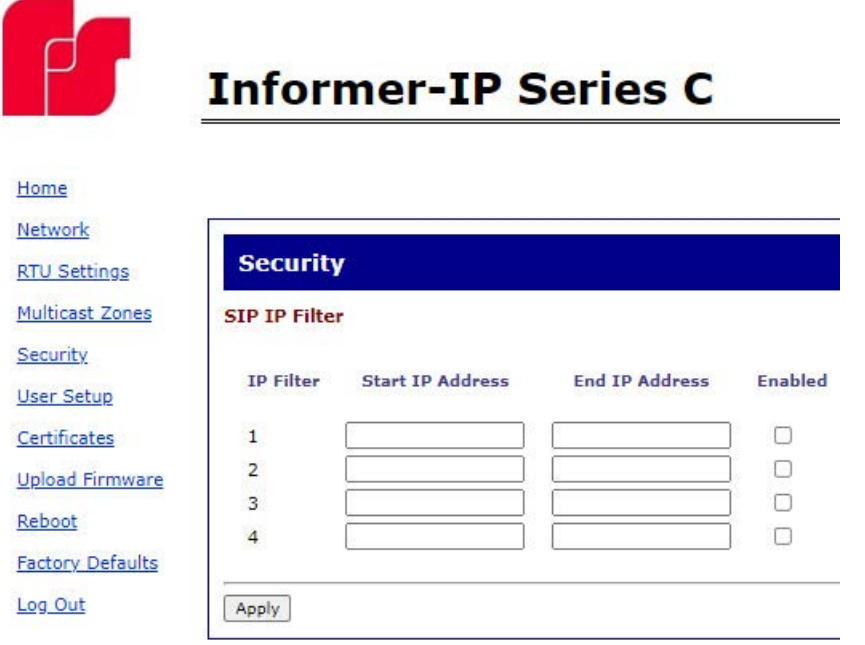

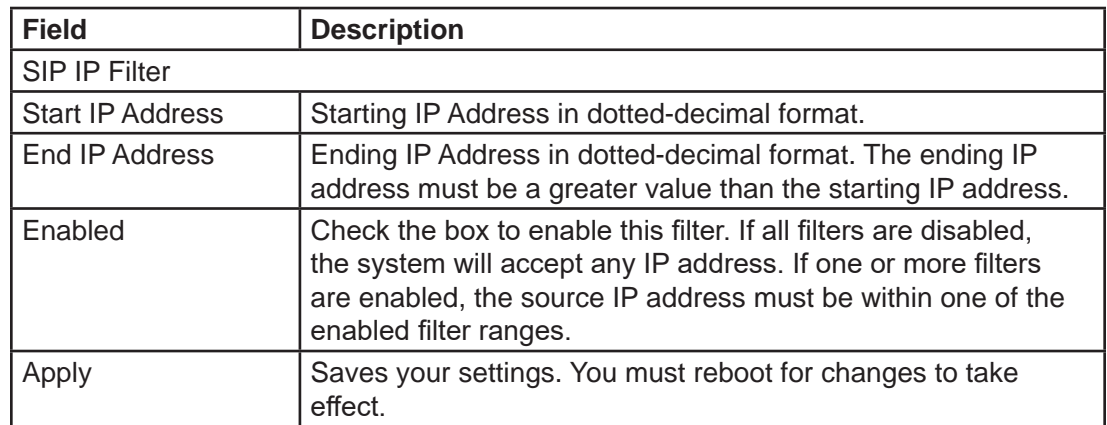

- **2.** Enter the starting IP Address in dotted-decimal format.
- **3.** Enter the ending IP Address in dotted-decimal format.
- **4.** Click Enabled.
- **5.** Click Apply.
- **6.** Reboot the device for the IP address change to take effect.

#### **5. Configuring the User Setup**

User Setup allows Full Admin privileged users to create users, create passwords, and assign security privileges.

You cannot delete the Admin user or change the security privilege for the Admin user. You can change the Admin user's username and password.

To create users and enable the factory support user:

**1.** Click User Setup.

The User Setup page displays.

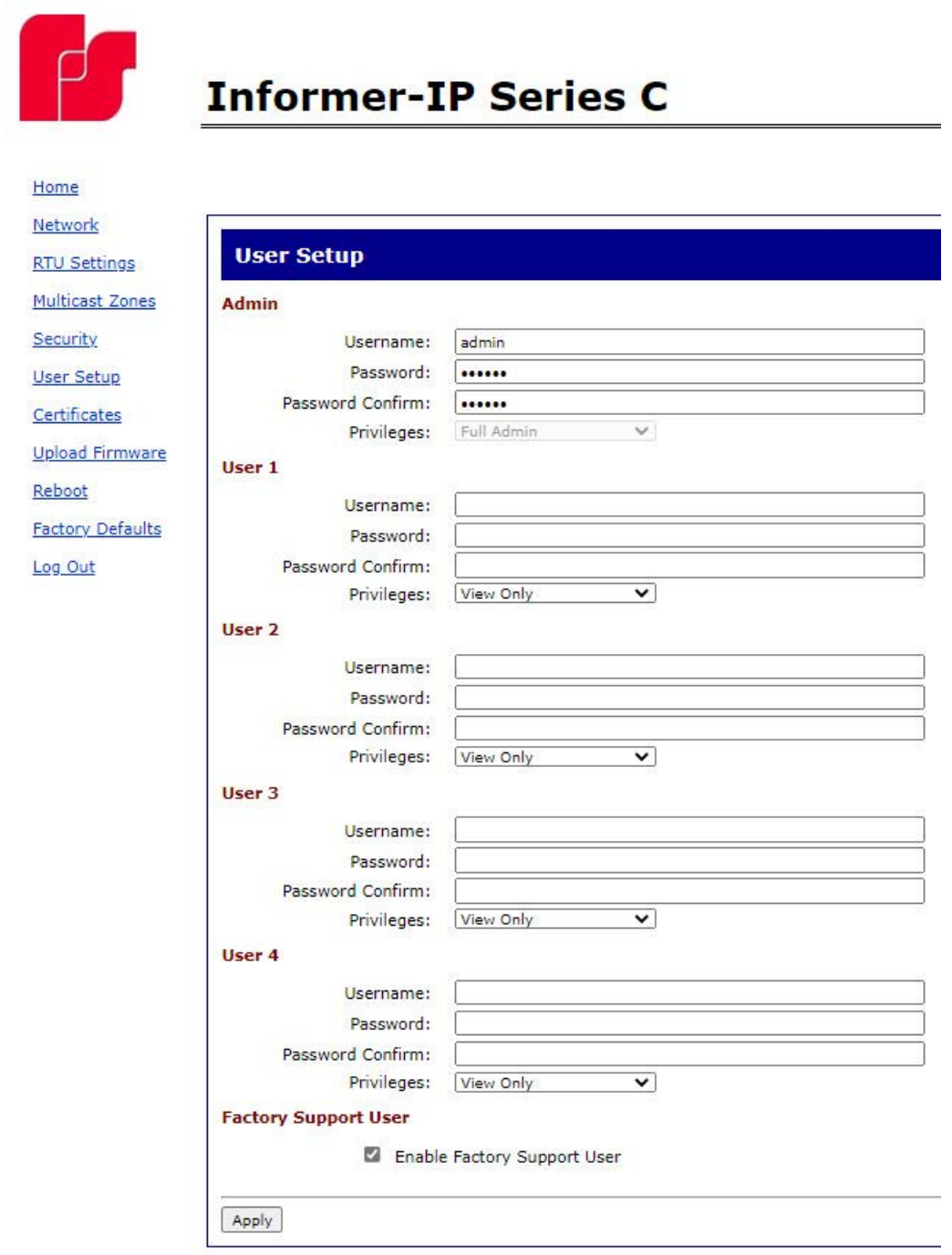

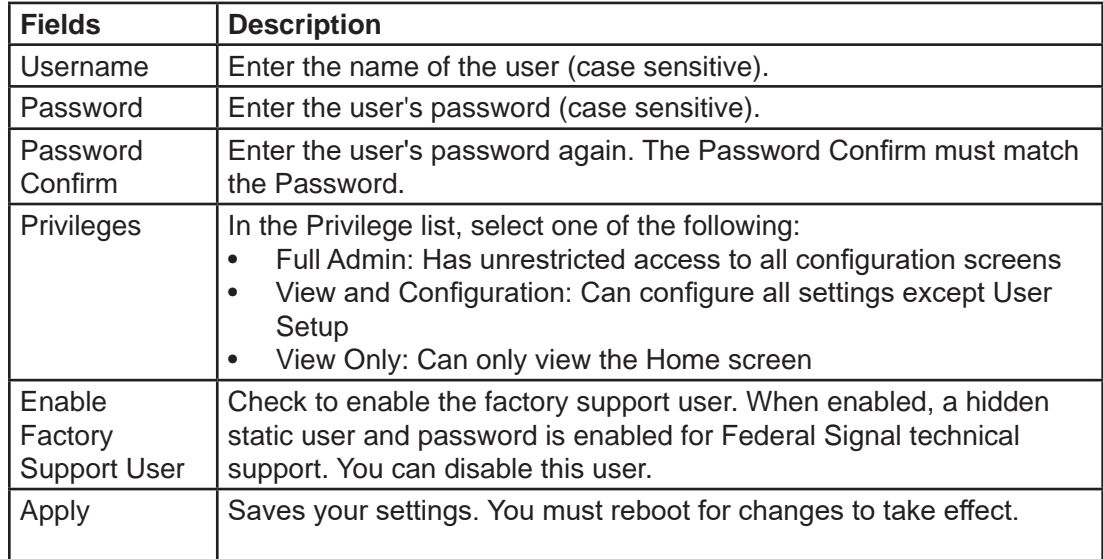

**2.** For the Admin fields, enter the default Username:

admin (This is the default username.)

**3.** For the Admin fields, enter the Password:

fedsig (This is the default password.)

**NOTE**: The password is case sensitive.

- **4.** Enter the fields for Users 1 through 4 to create optional users. Each username requires a password and a security privilege.
- **5.** Click Enable Factory Support User to enable a hidden static user and password for Federal Signal Technical Support.
- **6.** Click Apply to save changes.
- **7.** Reboot the device to load the changes into the RTU.

#### **6. Uploading Certificates**

Use the Certificates page to upload certificate files to support secure SIP TLS communication. Certificate files are optional, and if provided, allow for CA certificate validation.

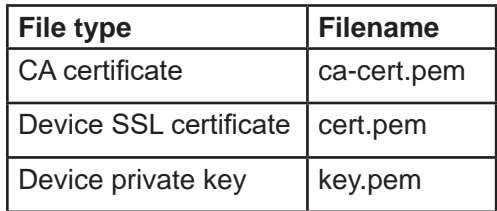

To upload a certificate file:

**1.** Click Certificates.

The Certificates page displays.

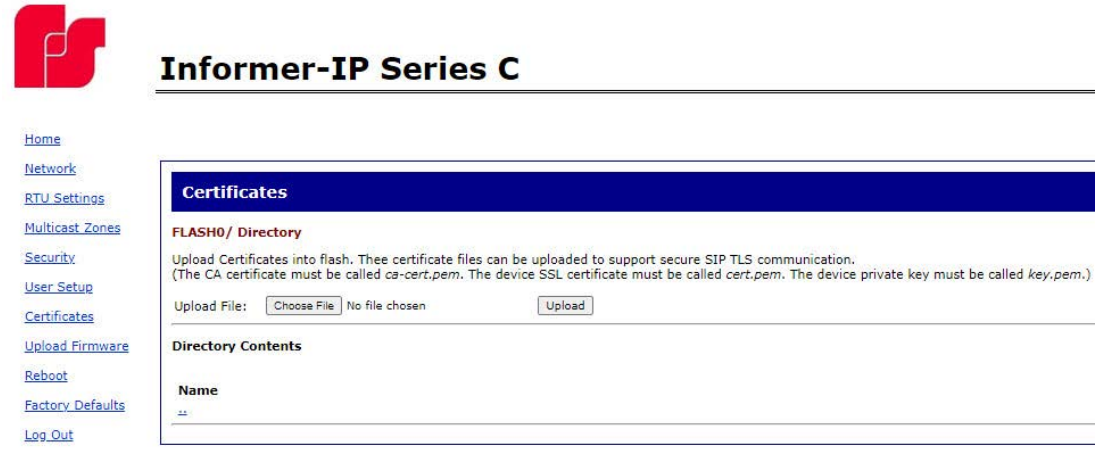

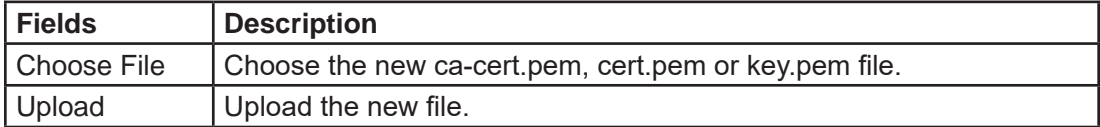

- **2.** Click Browse to select the new ca-cert.pem, cert.pem, or key.pem file.
- **3.** Click Upload to upload the new file.
- **4.** Reboot the device for the changes to take effect.

#### **7. Uploading Firmware**

Use the Upload Firmware page to load a new operating system into the Digi® Ethernet module. The Home page displays the current version of the firmware.

To upload new firmware:

**1.** Click Upload Firmware.

The Upload Firmware page displays.

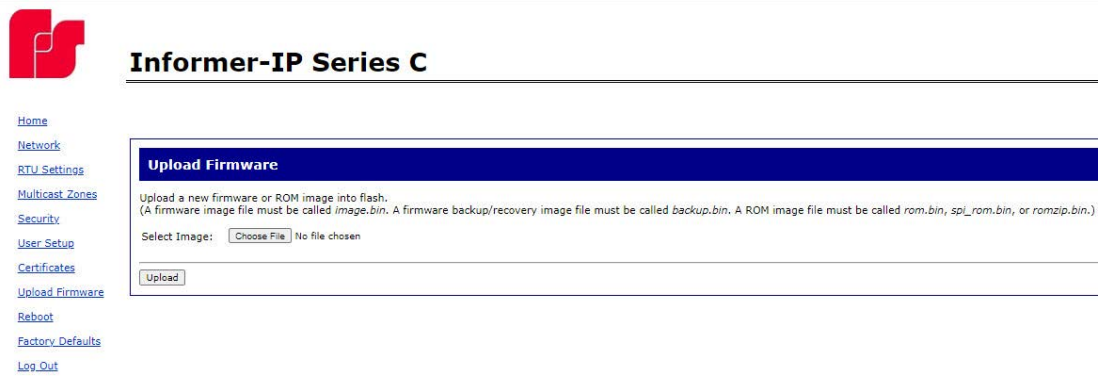

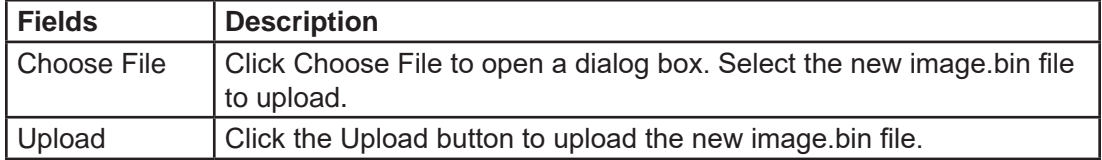

**2.** Click Browse to open a dialog box to select the new image.bin file to upload.

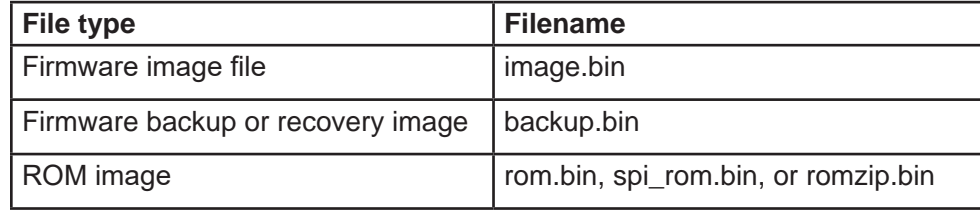

**3.** Click the Upload button to upload the new image.bin file.

**IMPORTANT**: To prevent operating system corruption, power must not be interrupted during the upload process.

**4.** Reboot the device for the changes to take effect.

#### **8. Rebooting Device and Loading Configuration Settings**

Use the Reboot page to reboot the device and load new configuration settings.

To reboot the device and load new configuration settings:

**1.** Click Reboot.

The Reboot page displays.

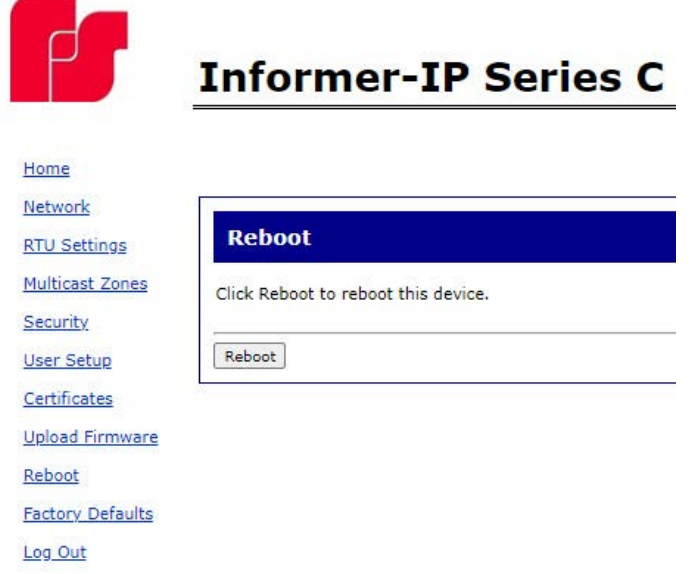

**2.** Click the Reboot button to reboot the device and load new configuration settings. The login prompt displays within 20 seconds after the reboot.

#### **9. Restoring Configuration to Factory Defaults**

You can restore the factory default settings with or without restoring the network parameters.

#### **Default Settings**

RTU Number: 1 Description: my description SmartMsg disabled Modbus disabled Smartmsg Server: 10.10.10.10 IP Address: 10.10.10.1 Subnet Mask: 255.255.0.0 Default Gateway: 10.10.10.10 Primary/Secondary DNS: 0.0.0.0/0.0.0.0 Admin user name: admin Admin user password: fedsig User 1 - User 4 username/password: blank Factory Support User: Enabled

To restore configuration to factory defaults:

**1.** Click Factory Defaults.

The Factory Defaults page displays.

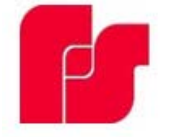

# **Informer-IP Series C**

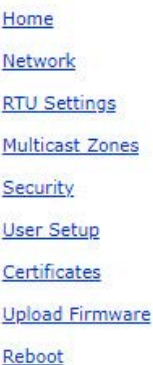

#### **Factory Defaults**

**Restore Factory Defaults** Include Network Parameters Press Apply button to restore factory defaults. Warning! The device settings will be overwritten. Apply

**Factory Defaults** 

Log Out

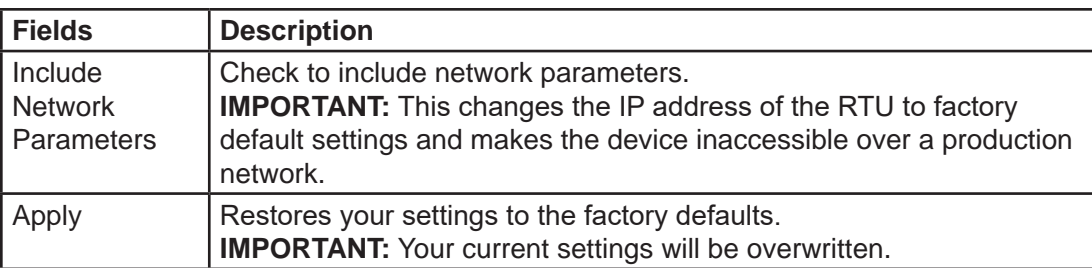

- **2.** Click Apply to restore your settings to the factory defaults.
- **3.** Reboot the device for the changes to take effect.

If the configuration details are lost or changed incorrectly and it becomes necessary to restore the Informer to factory default settings, perform a Power-On Factory Default procedure.

#### **Restoring the Informer-IP to Factory Default**

The Informer-IP can be restored to the factory default by either using the web pages or the RESET button.

#### **Using the Web Pages**

To restore the configuration to the factory default by using the web pages:

- **1.** Navigate to the IP address of the Informer using a web browser and log in.
- **2.** Select Factory Default. Include or Exclude Network Settings.
- **3.** Click Apply to restore your settings to the factory defaults.
- **4.** Reboot the device for the changes to take effect.

#### **Using the RESET Button**

To restore the configuration to the factory default by using the RESET button:

- **1.** Remove power from the Informer.
- **2.** Press and hold down the RESET button.
- **3.** Apply power while holding down the RESET button until the Power and Test LEDs begin to blink, confirming that the default configuration has been loaded.

You must reenter all local configuration settings before placing the Informer into service.

#### **Restoring the Informer100 and IS-I-IP15 to Factory Default**

The Informer100 and IS-I-IP15 can be restored to the factory default by either using the web pages or Factory Default Jumper.

#### **Using the Web Pages**

To restore the configuration to the factory default by using the web pages:

- **1.** Navigate to the IP address of the Informer using a web browser and log in.
- **2.** Select Factory Default. Include or Exclude Network Settings.
- **3.** Click Apply to restore your settings to the factory defaults.
- **4.** Reboot the device for the changes to take effect.

#### **Using Factory Default Jumper**

To restore the configuration to the factory default using the factory default jumper:

- **1.** Apply power to the Informer for at least 60 seconds to allow it to boot.
- **2.** Short JP11 on the control board for 10 seconds, and then remove the short.
- **3.** Wait 60 seconds for the Informer to reboot with the factory default settings.

You must reenter all local configuration settings before placing the Informer into service.

#### **10. Logging Out of the Web Interface**

Use the Log Out page to log out before the five-minute session timer expires.

To log out of the web interface:

**1.** Click Log Out.

The Log Out page displays.

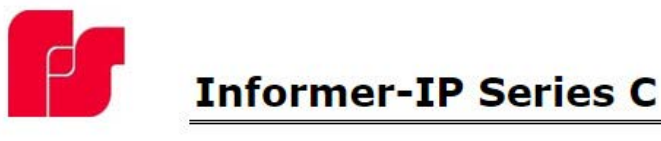

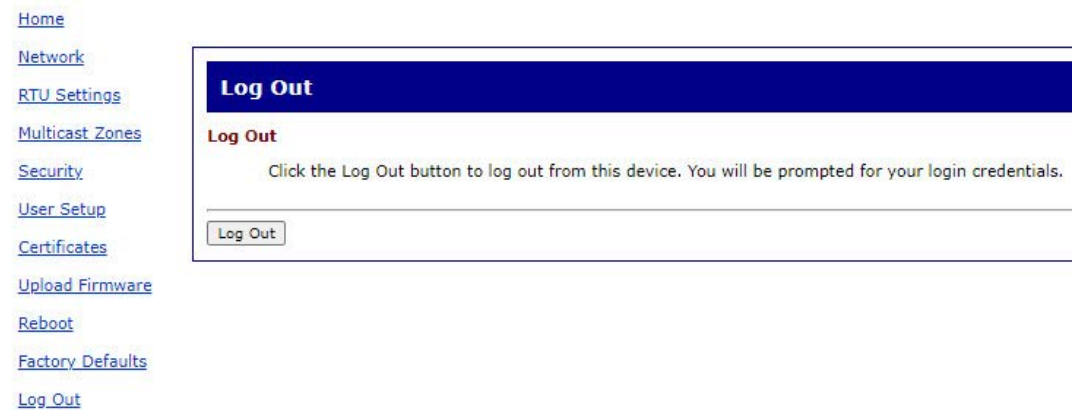

**2.** Click the Log Out button to log out.

## **Maintenance**

Failure to follow all safety precautions and instructions may result in property damage, serious injury, or death to you or others.

- Read and understand all instructions before performing maintenance on this unit.
- To reduce electrical shock risk, do not perform maintenance or service on this unit when circuits are energized.
- Periodic checks should be made to ensure that effectiveness of this device has not been reduced because the speaker has become clogged with a foreign substance or because objects have been placed in front of the speaker.
- Any maintenance on this unit MUST be performed by a licensed electrician in accordance with NEC guidelines and local codes.
- Never alter these units in any manner. Note that additional openings or alterations made to the Informer15 Speaker may jeopardize the safety of the hazardous location.
- The nameplates, which contain cautionary or other important information to maintenance personnel, should not be obscured if the exterior of the device is painted.
- Periodically inspect this device to verify that there are no foreign substances in or in front of the speaker, which will reduce its notification effectiveness.
- Periodic evaluation of the performance of the unit should be conduct at regular intervals.
- If a volume adjustment or other repair is required, be sure to refer to the Safety Message before proceeding.

## **A WARNING**

*EXPLOSION HAZARD: Do not disconnect the equipment unless power has been switched off or unless the area is known to be non-hazardous.*

## **A WARNING**

*SOUND HAZARD: Unauthorized repair/servicing of the unit may result in degradation of performance and/or safety, resulting in property damage, serious injury, or death to you or others. If a malfunctioning unit is encountered, do not attempt any field repair/retrofit of parts.*

## **Ordering Replacement Parts**

To order replacement parts, call Customer Care. See Getting Service.

#### **Table 13 Replacement Parts**

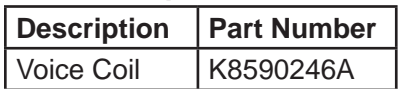

## **Getting Service**

If you are experiencing any difficulties, contact Federal Signal Customer Support at 1-800-344-4634 or 1-708-534-4756 or Technical Support at 1-800-755-7621 or 1-708-587-3587 or through e-mail at signalsupport@fedsig.com. For instruction manuals and information on related products, visit http://www.fedsig.com.

## **Appendix A Standard DV Messages**

#### **Table 14 Standard DV Messages**

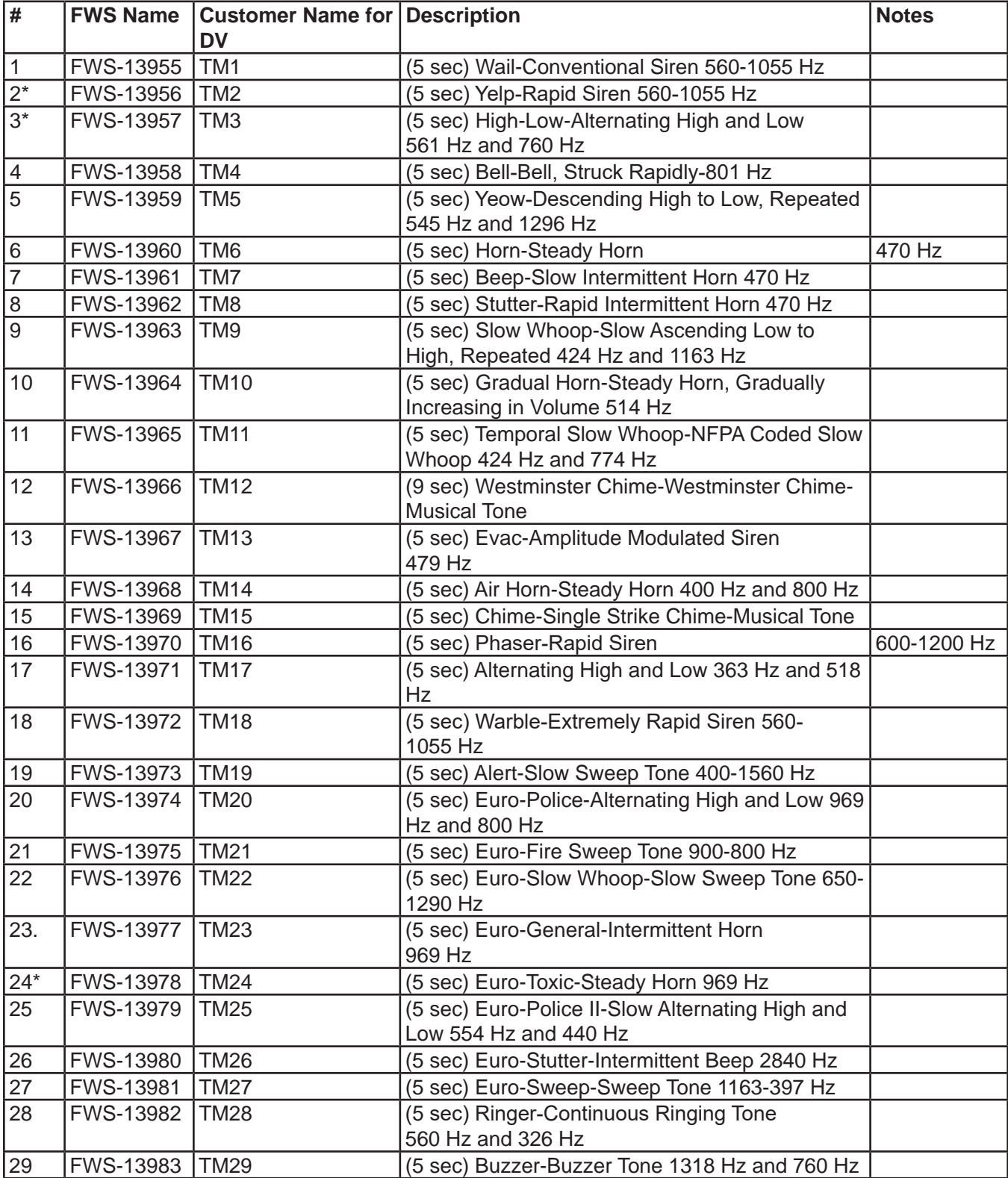

\*Default, out-of-the-box configured tones. Tone  $1 = TM11$ , Tone  $2 = TM3$ , Tone  $3 = TM2$ , and Tone  $4 = TM24$ 

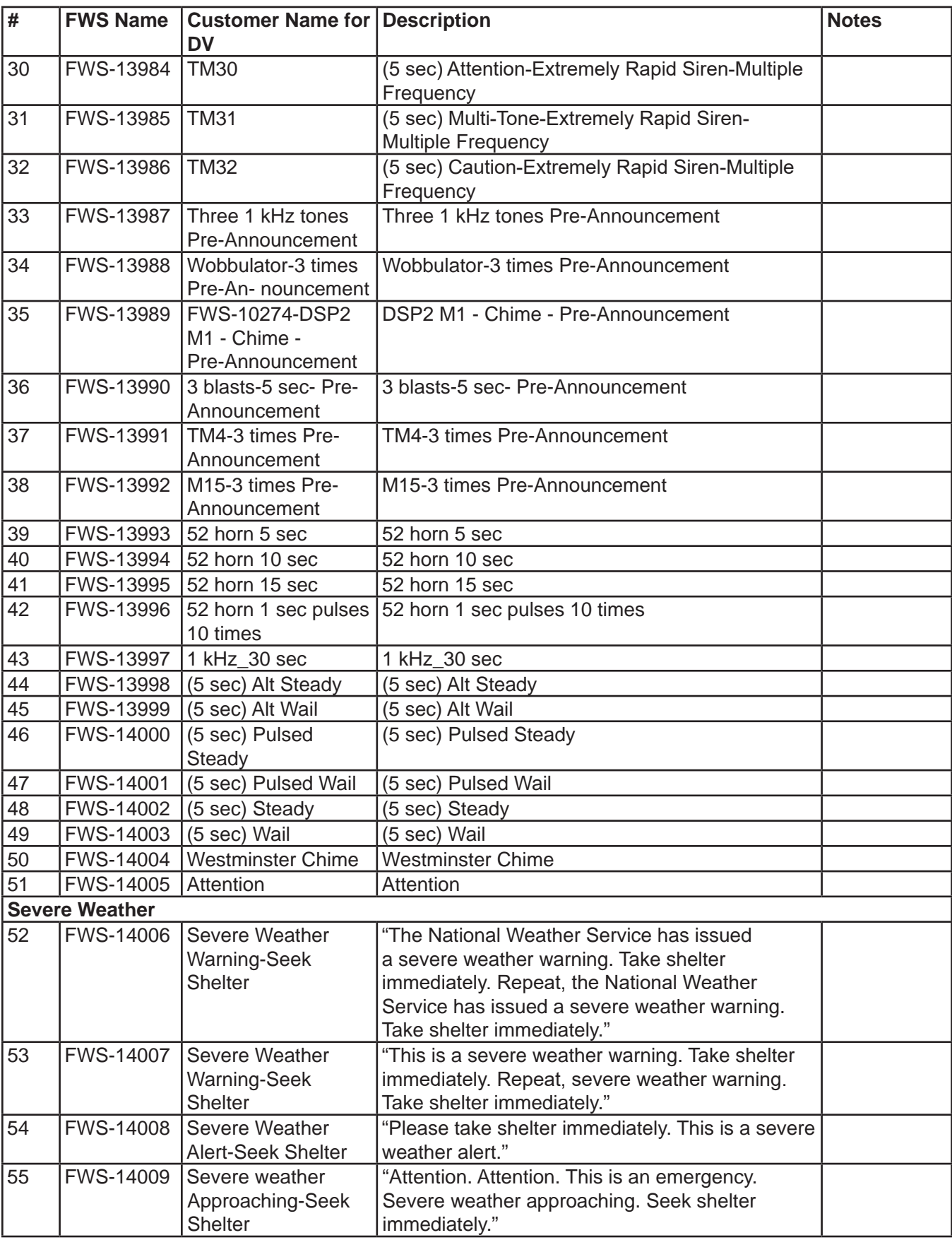

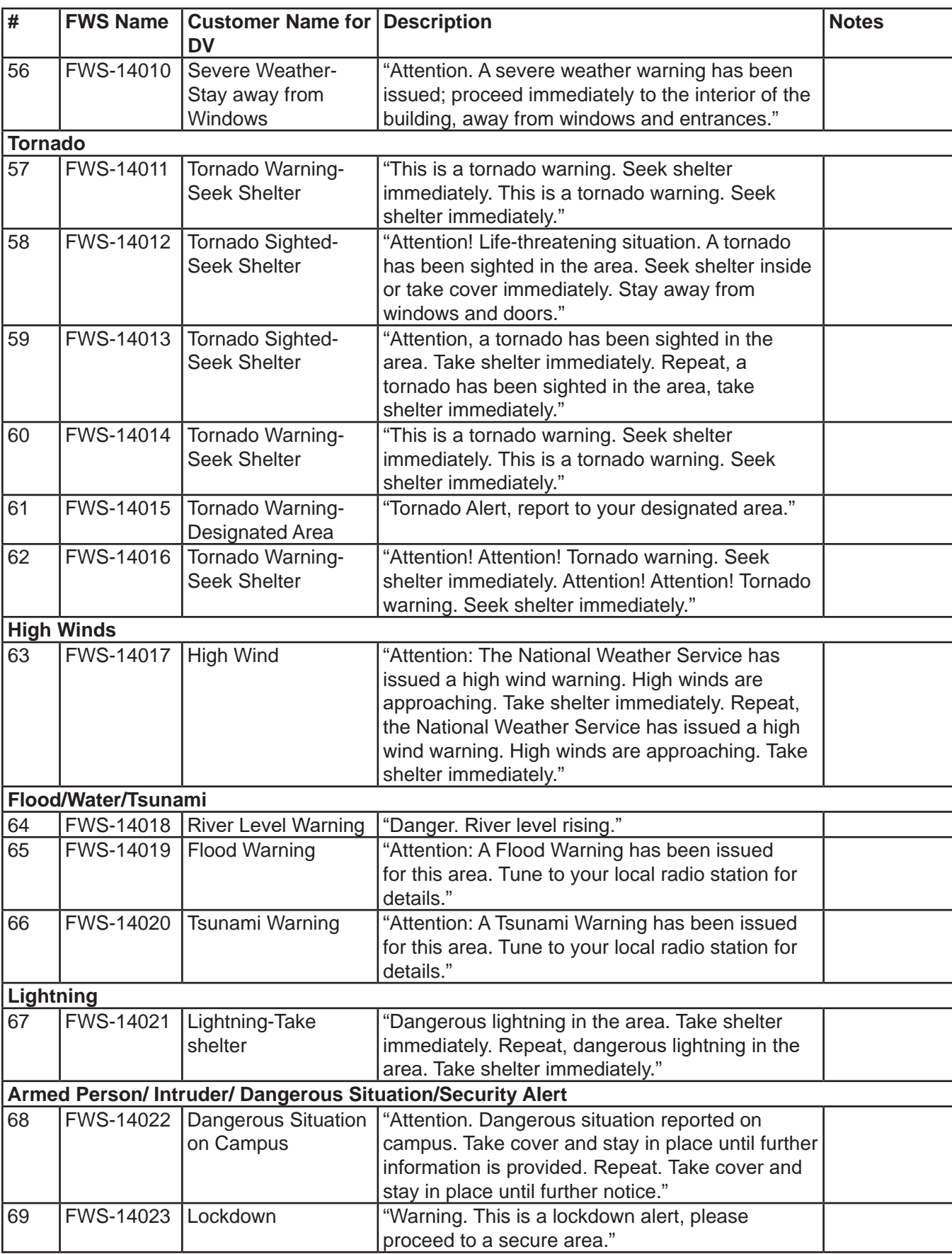

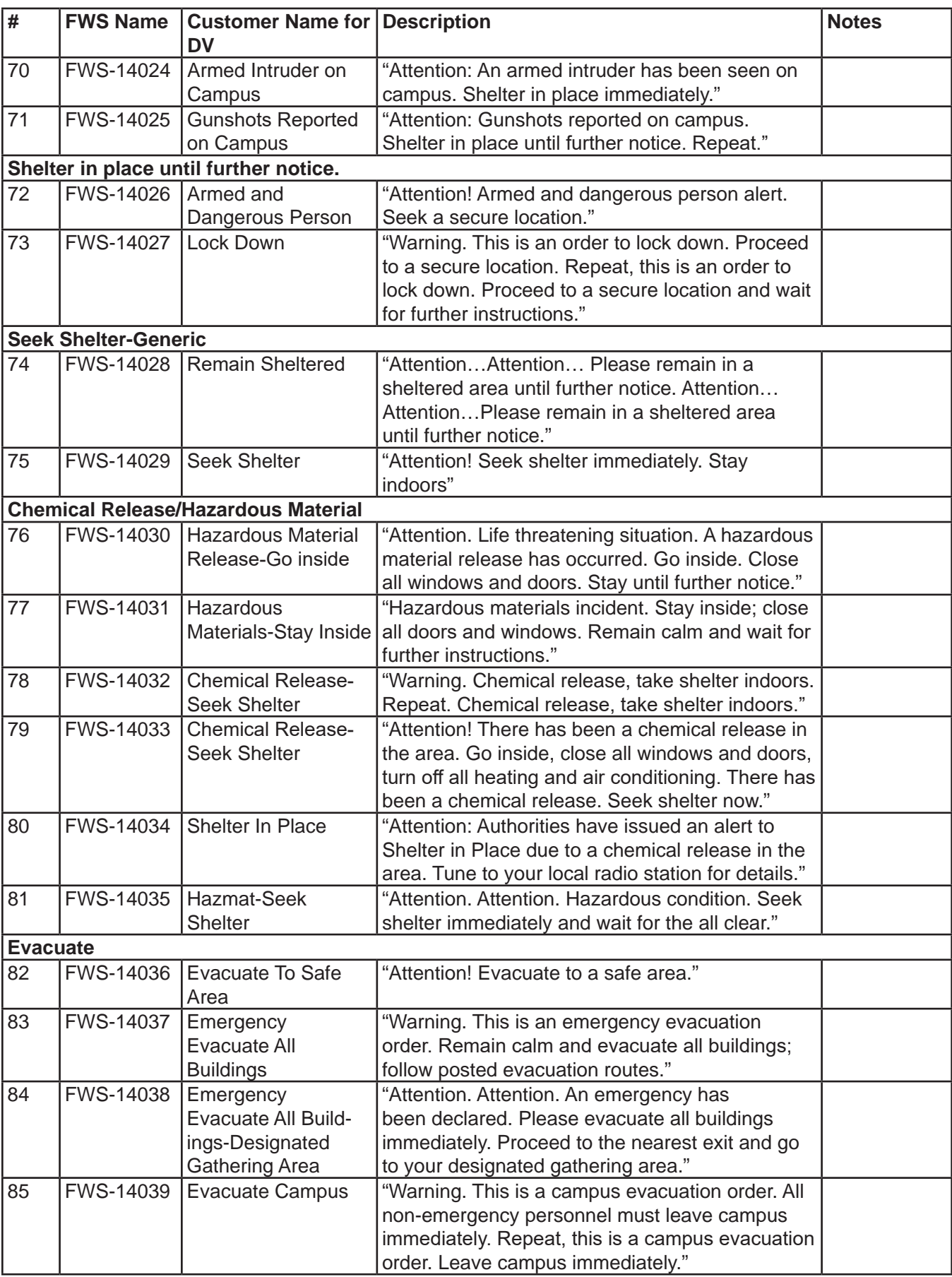

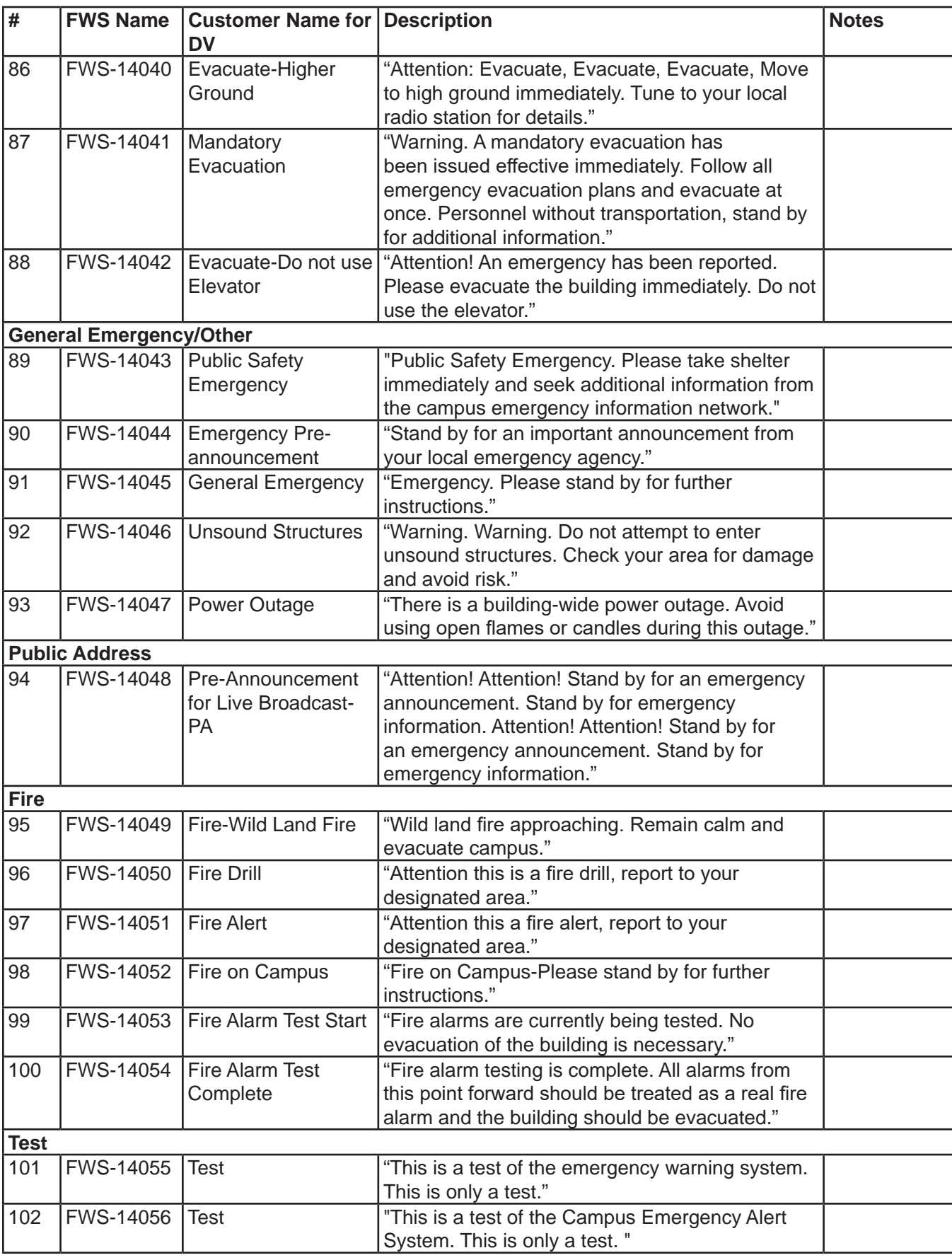

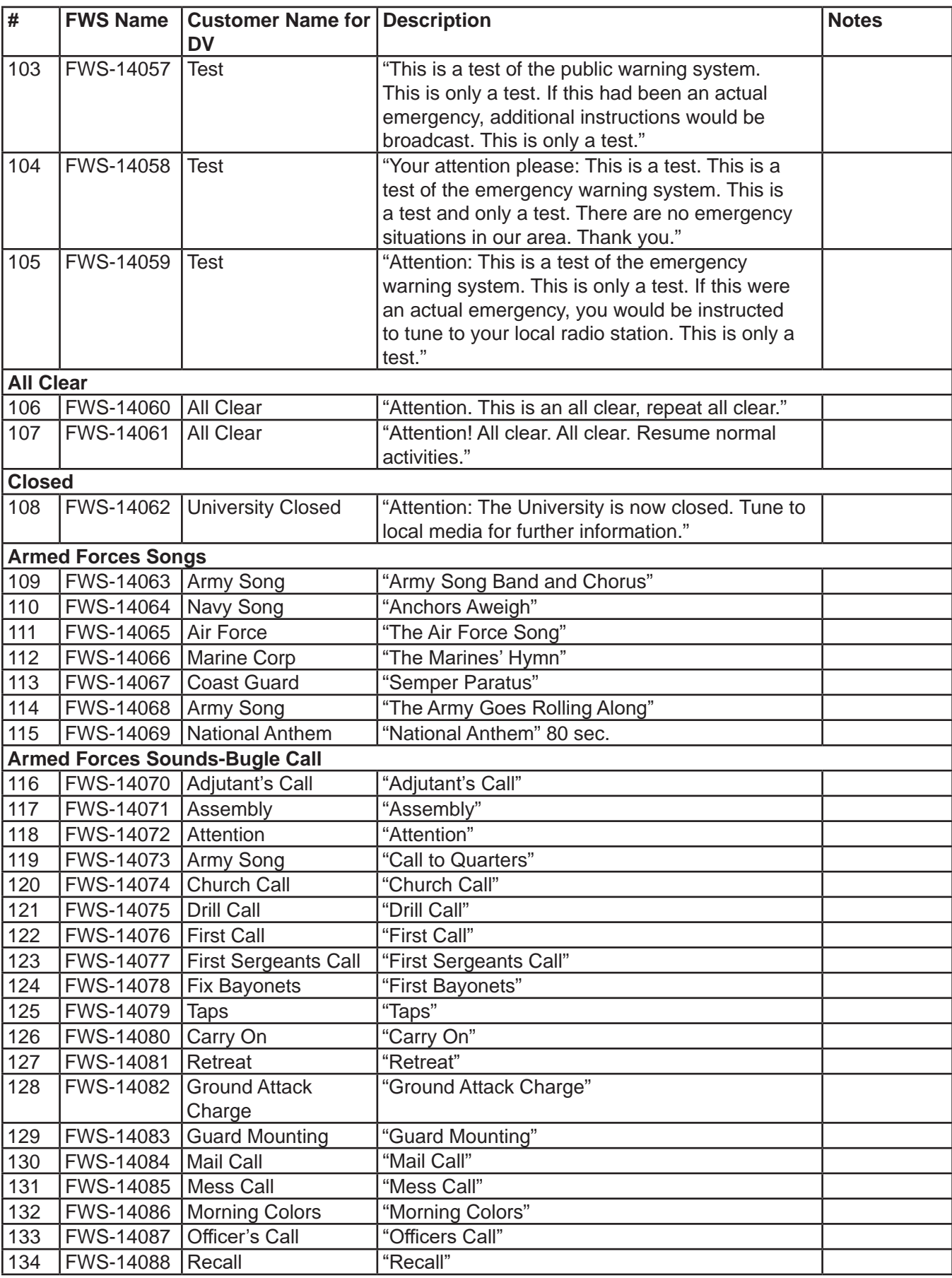

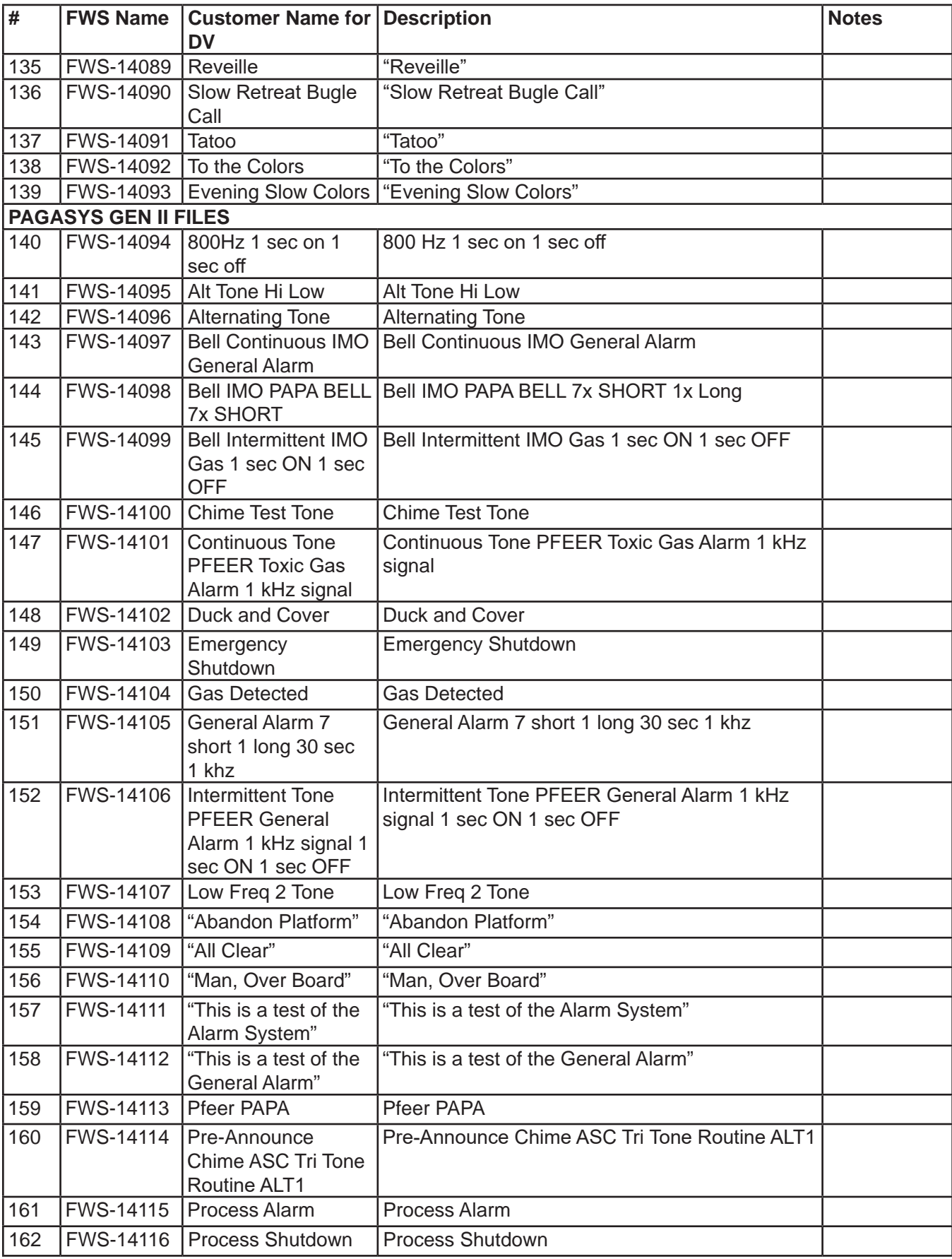

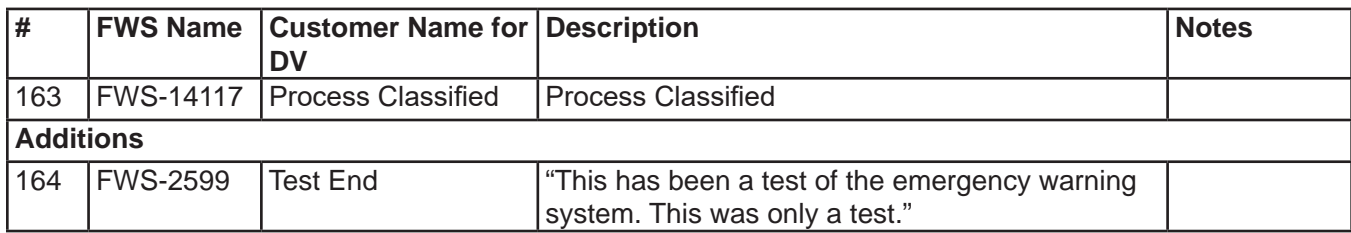

#### **Table 15 UTM Tones**

#### **Additions**

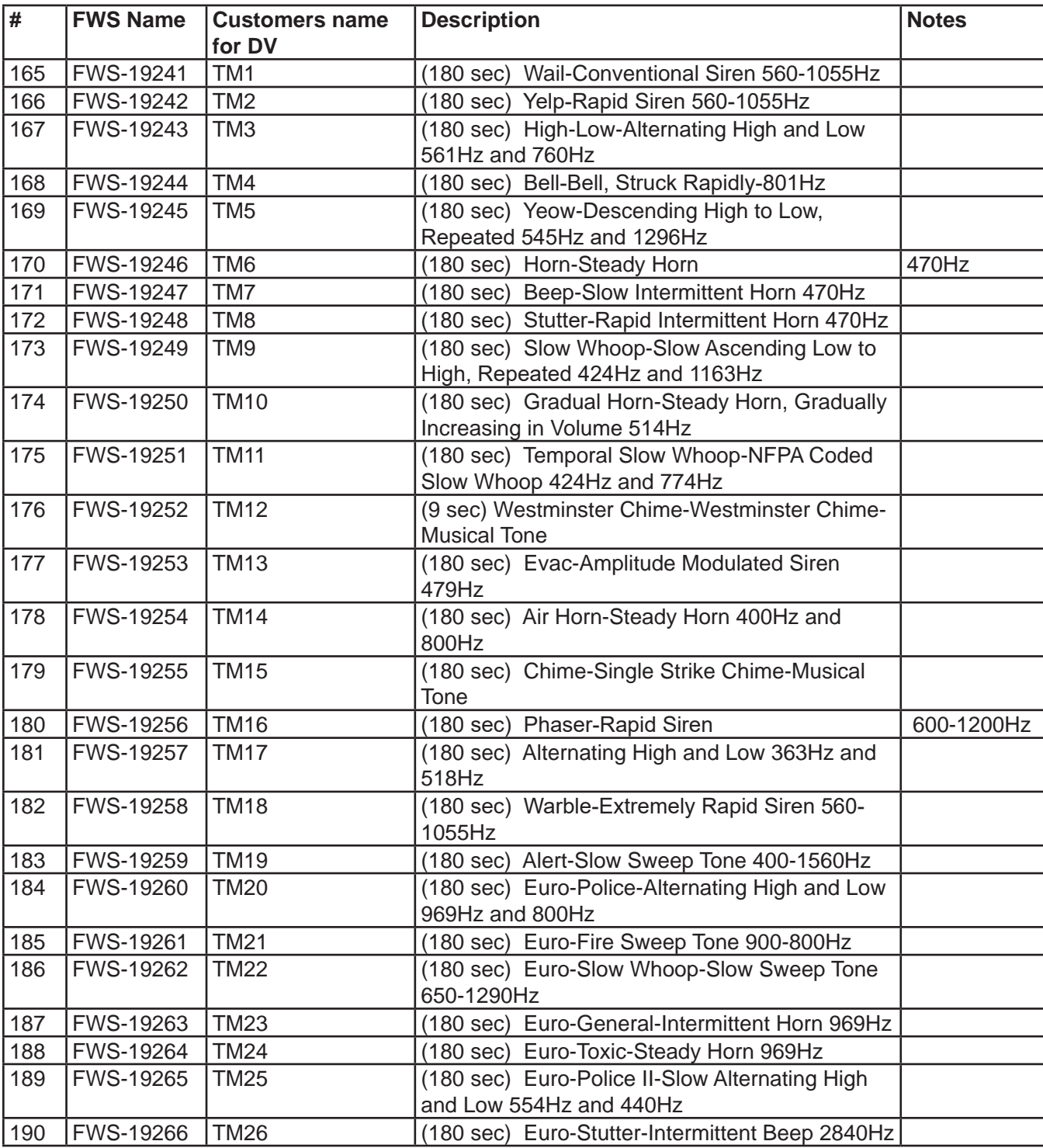

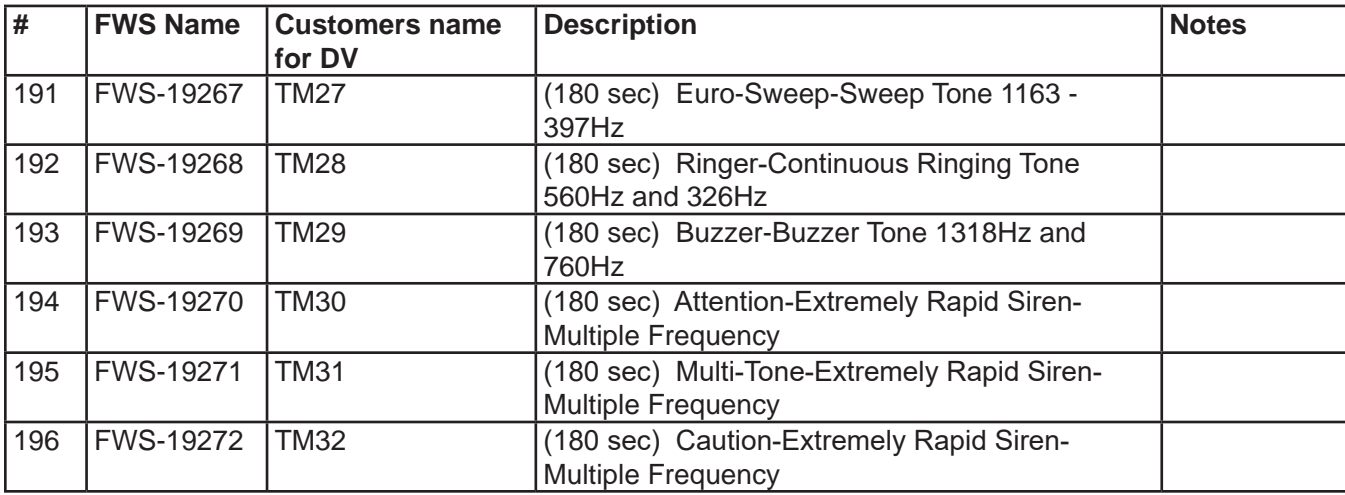

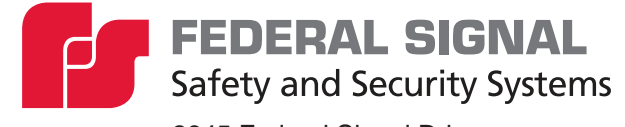

2645 Federal Signal Drive University Park, Illinois 60484

www.fedsig.com

Customer Support 1-800-344-4634 • +1-708-534-4756<br>Technical Support 1-800-755-7621 • +1-708-587-3587 Technical Support 1-800-755-7621 • +1-708-587-3587